# 中文操作说明书

# T/L/AIS9000/GBS9000 多功能避碰/导航系统

http://www.ova.com.cn

南通赛洋电子有限公司

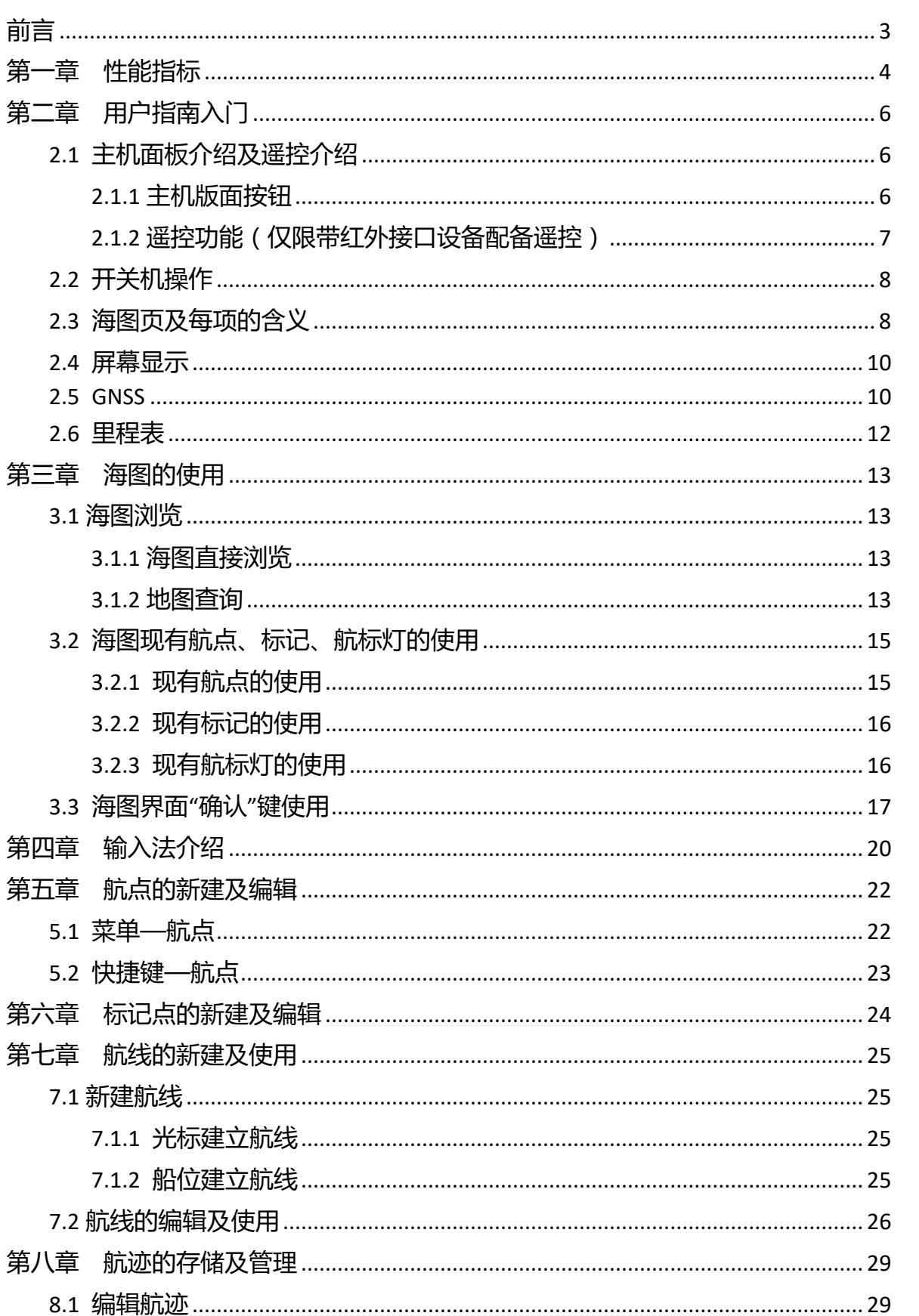

# 目录

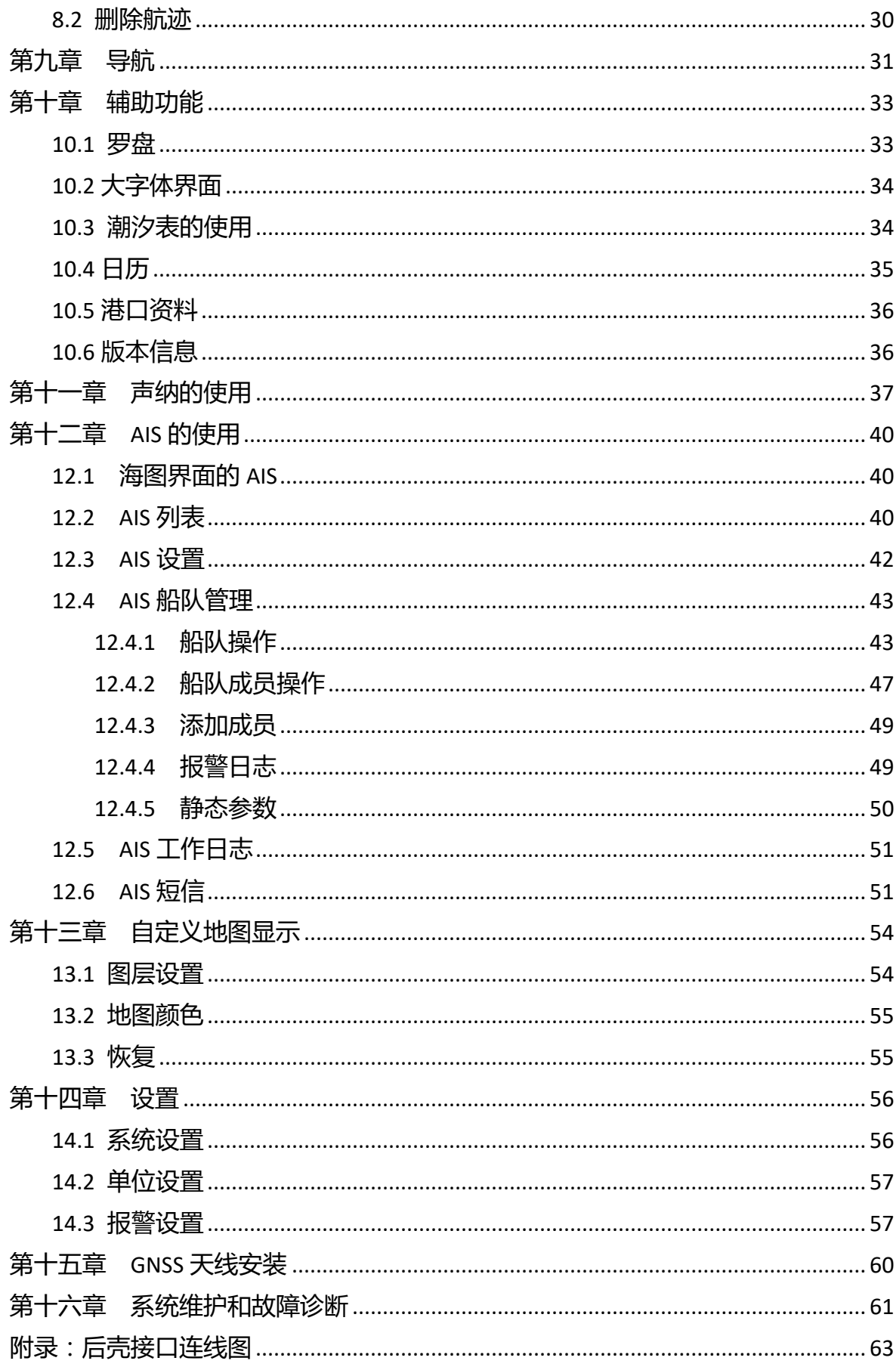

#### <span id="page-3-0"></span>**1**、**GPS/BD** 简介

GPS(Navigation Satellite Timing And Ranging Global Position System)具有一系

列的优势:全球覆盖连续导航定位;高精度三维定位;实时导航定位;被动式全 天候导航定位;抗干扰性好、保密性强等。

GPS 有两种定位方式:2D 定位和 3D 定位。船舶定位一般采用的是 2D 定位, 而赛洋领航多功能导航设备可以 2D 定位, 亦可 3D 定位。定位需 3 颗或 3 颗以上 卫星,它具有准确的经纬度和高度,并扩展时区功能。通过接受卫星信号定位后, 可以获取本船位置、高度、方位、所在渔区、时间、航速航向等。

中国北斗卫星导航系统 (BeiDou Navigation Satellite System, BDS) 是 中国自行研制的全球卫星导航系统。是继美国全球定位系统(GPS)、俄罗斯格 洛纳斯卫星导航系统(GLONASS)之后第三个成熟的卫星导航系统。北斗卫星导 航系统(BDS)和美国 GPS、俄罗斯 GLONASS、欧盟 GALILEO,是联合国卫星导航 委员会已认定的供应商。

#### **2**、注意事项

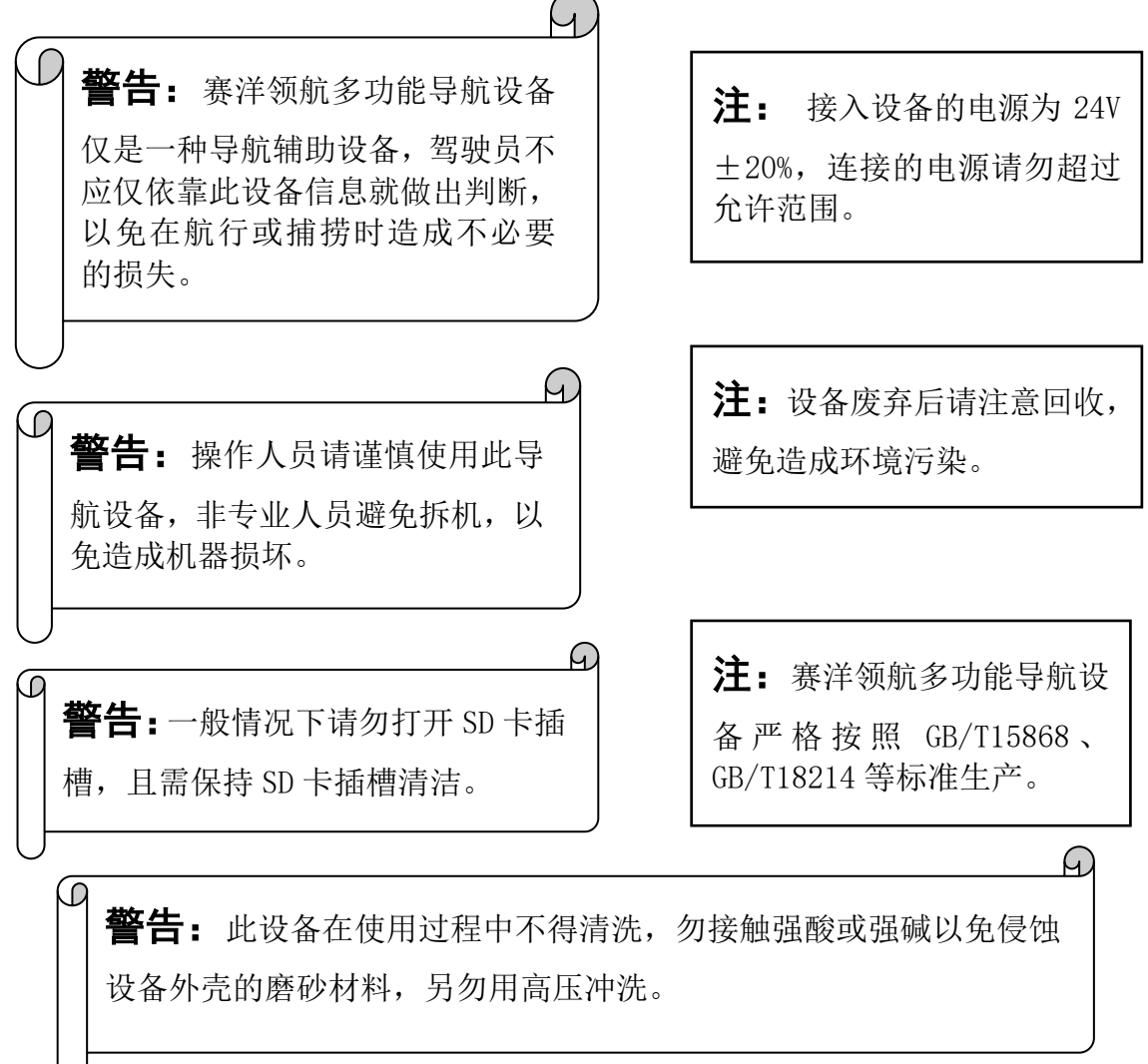

# 第一章性能指标

- <span id="page-4-0"></span>**1**、性能指标
	- 接收频率 :GPS:L1(15757.42MHZ) BDS:L(1561.098MHz) **◇ 灵敏度 :最小可达-130DBM** ◆ 接收类型 : GPS: 并行 12 通道, C/A 码 BDS: 公开服务信号 B1I 搜索时间 :热启动 15 秒 冷启动 45 秒 自动定位 :5 分钟 更新率 :每秒 1 次 定位精度 :GPS:小于 13 米(95%) BDS:水平 25 m (95%) 和垂直 30 m (95%)

#### **2**、环境要求

 工作温度 :-15℃—+55℃ 湿度 :最高 93%RH(40℃) **◇ 振动 : 最高 1G (50HZ) 符合 IEC60945** 防护等级 :IP20

### **3**、电源供电

- 额定电源电压:DC+24V
- ◆ 工作电流(24V): <0.5A (8/10/12/15 寸)  $<$  0.8A (17 寸)  $<$ 0.9A $(19 + )$ ◆ 功耗(24V):  $\leq$ 12W (8/10/12/15 寸)  $<$ 20W $(17 + )$  $<$ 22W (19 寸)

#### **4**、**LCD**

特性:8 英寸彩色 LED 屏(T80/T80F /AIS9000-08/GBS9000-80)

10 英寸彩色 LED 屏(T100/T100F/AIS9000-10/GBS9000-100)

12 英寸彩色 LED 屏(T120/AIS9000-12/GBS9000-120)

15 英寸彩色 LED 屏(L150/H1570/AIS9000-15/AIS9000-16/GBS9000-150)

17 英寸彩色 LED 屏(L170/AIS9000-17/GBS9000-170)

19 英寸彩色 LED 屏(L190/AIS9000-19/GBS9000-190)

 分辨率: 800X600:(8/10/12 寸) 1024X768:  $(15/17/19 \t{t})$ 

### **5**、尺寸及质量

尺寸: 303X217X95: T80/T80F /AIS9000-08/GBS9000-80

370X285X95: T100/T100F/AIS9000-10/GBS9000-100;

T120/AIS9000-12/GBS9000-120

370X300X110:L150/H1570/AIS9000-15

AIS9000-16/GBS9000-150

404X338X100:L170/AIS9000-17/GBS9000-170

442X362X100:L190/AIS9000-19/GBS9000-190

 $\diamond$  重量: 约 2.64Kg(8 寸)、4.12Kg(10 寸)、4.24Kg(12 寸)

5.8Kg(15 寸)、8.7Kg(17 寸)、8.9Kg(19 寸)

### **6**、接口

- 接口输出波特率 :4800、38400、115200
- 数据接口:DATA 1(RS422-IN/OUT、RS232-IN/OUT)

DATA2(GNSS-OUT/4800BPS、AIS-OUT/38400BPS、COMPASS IN)

**◇ 输出数据: IEC61162-2.-2** 

AIS 数据, GNSS 数据

5

# 第二章用户指南入门

# <span id="page-6-1"></span><span id="page-6-0"></span>**2.1** 主机面板介绍及遥控介绍

### <span id="page-6-2"></span>**2.1.1** 主机版面按钮

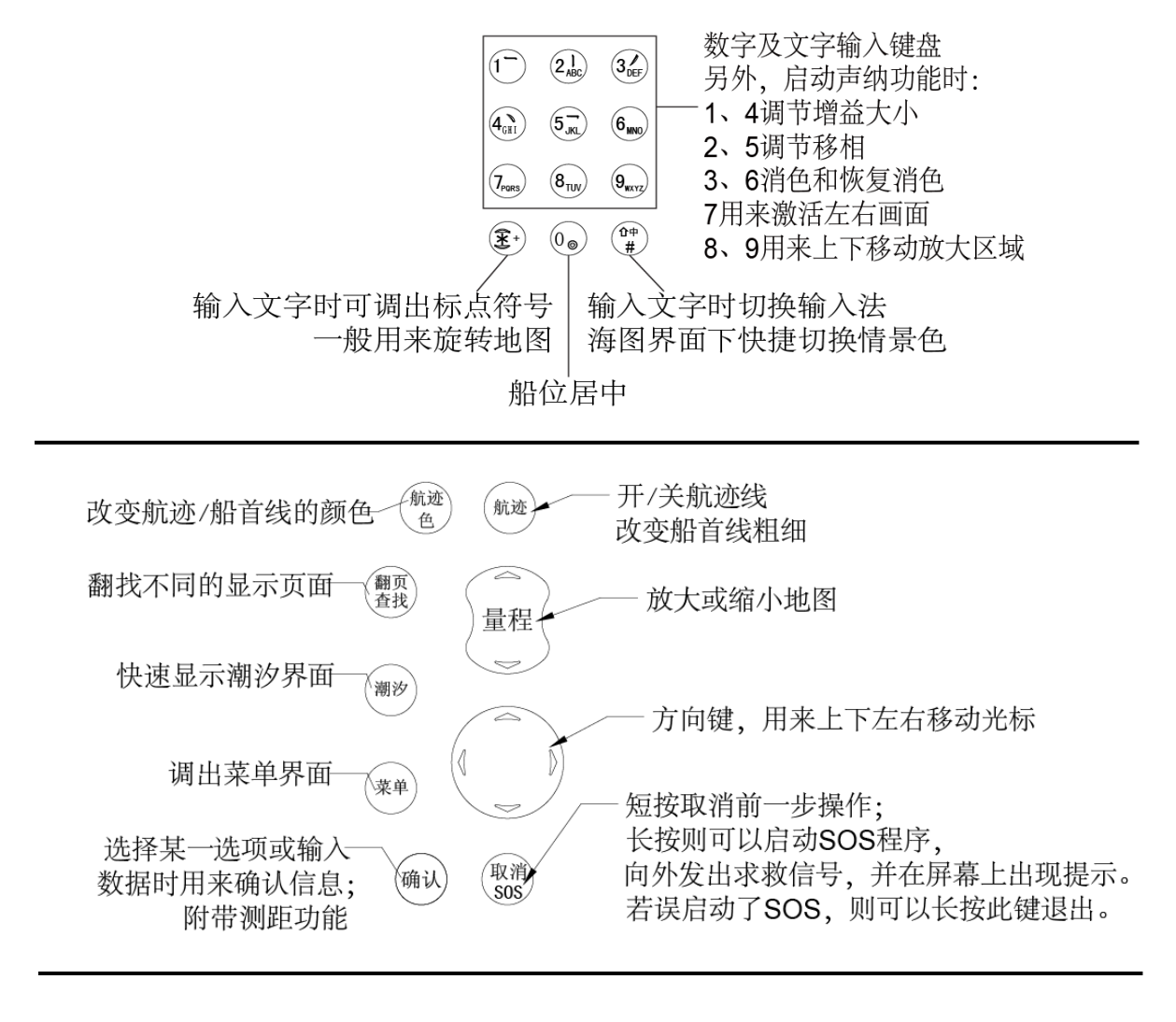

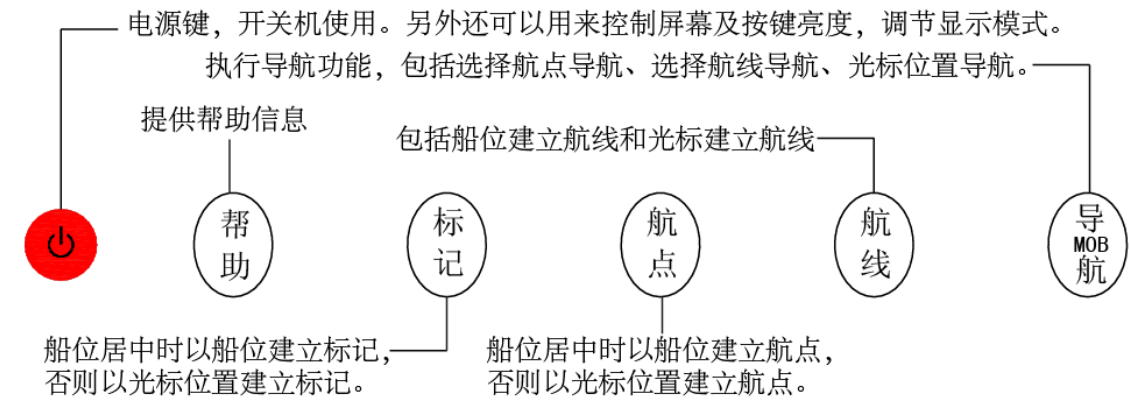

# <span id="page-7-0"></span>**2.1.2** 遥控功能(仅限带红外接口设备配备遥控)

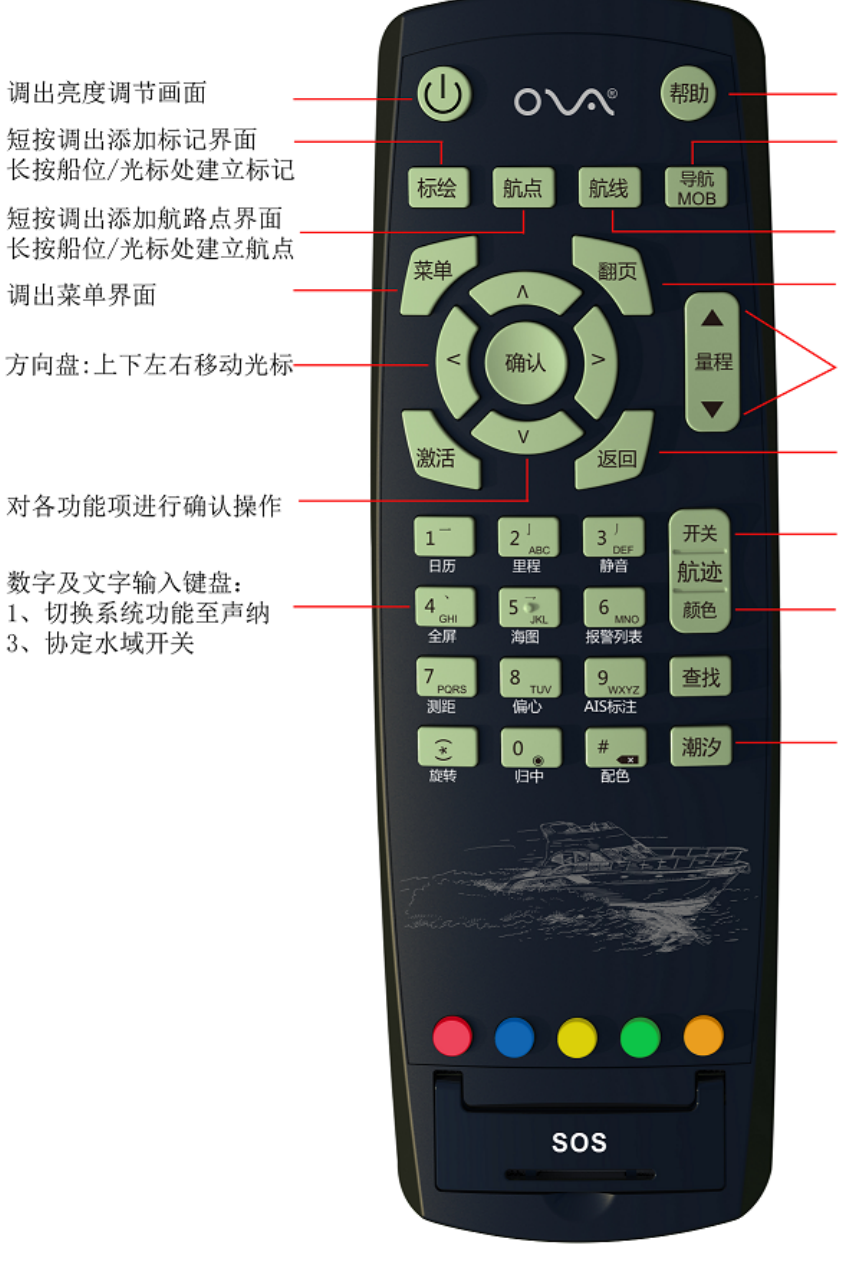

提供帮助信息 短按调出快捷导航菜单 长按启动MOB紧急导航

短按调出快捷航线菜单 长按船位/光标处建立航线 调出不同的显示画面

用于地图缩放 向上放大,向下缩小

短按取消前一步操作

短按航迹开关 长按改变航迹/船首线粗细

切换航迹/船首线颜色

调出潮汐界面

# <span id="page-8-0"></span>**2.2** 开关机操作

◆ 开机

按电源开关 少 出现开机界面如下图所示, 并出现语音提示"欢迎使 用赛洋领航多功能导航系统":

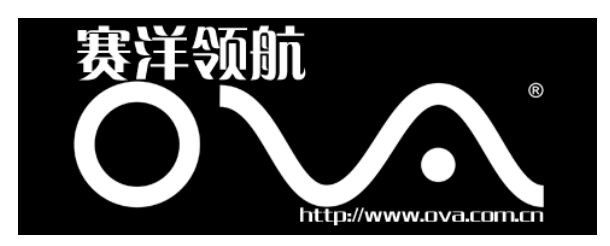

◆ 关机

长按电源键 , 3 秒钟后机器将关闭。若由于操作不当出现死机则 需直接切断电源关闭。

# <span id="page-8-1"></span>**2.3** 海图页及每项的含义

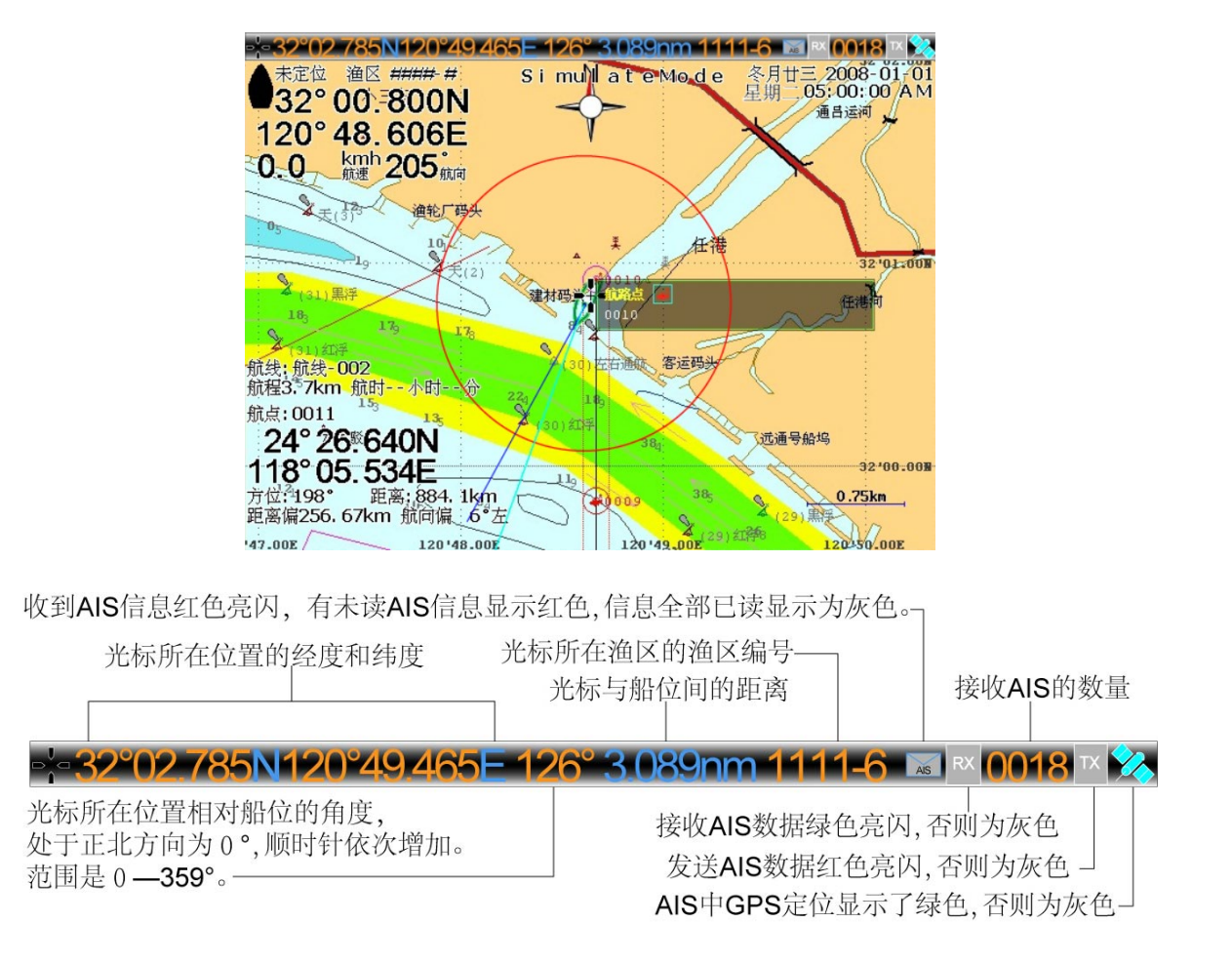

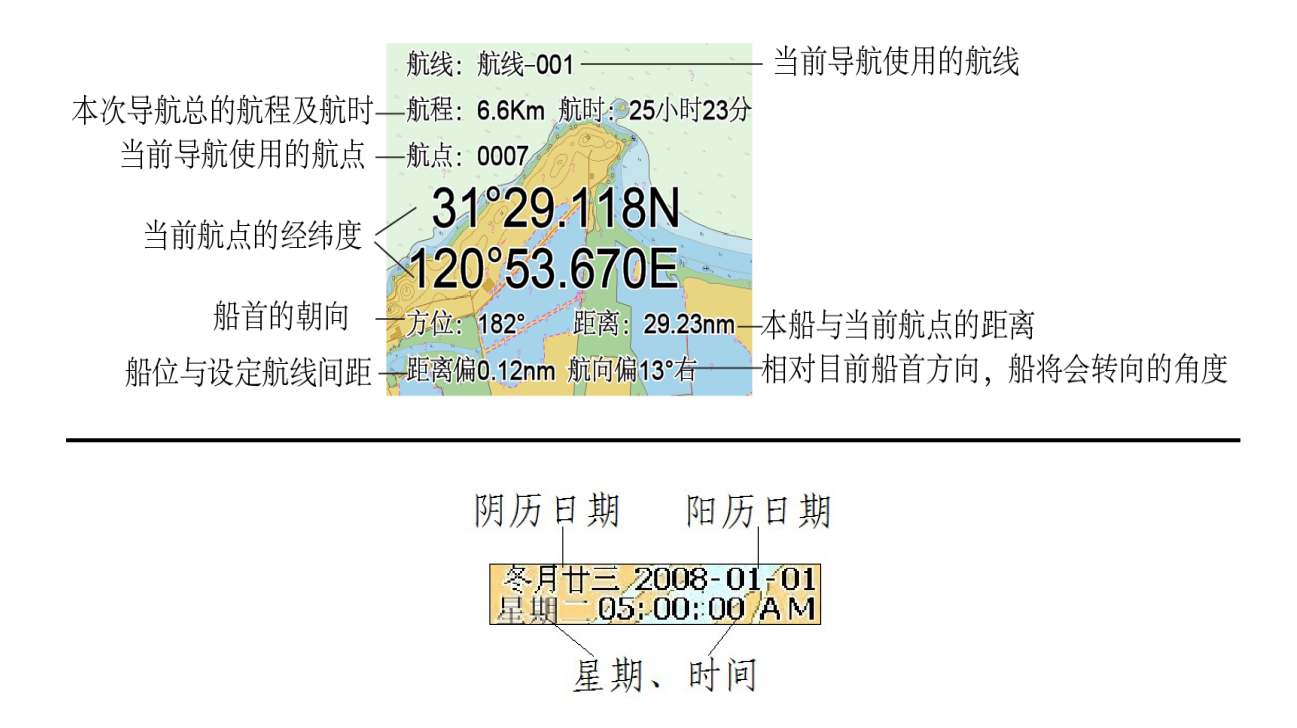

注: 未定位时, 船位图标为黑 色,文字注明为"未定位";低 精度定位时,船位图标为黄色; 高精度定位时为绿色。右边的 文字会注明 2D 定位或者 3D 定 位。

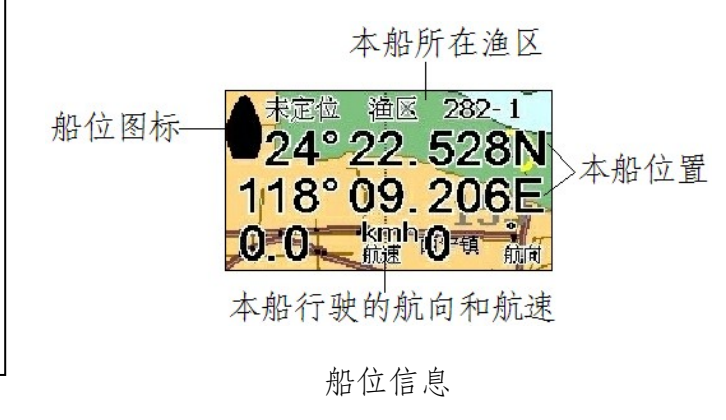

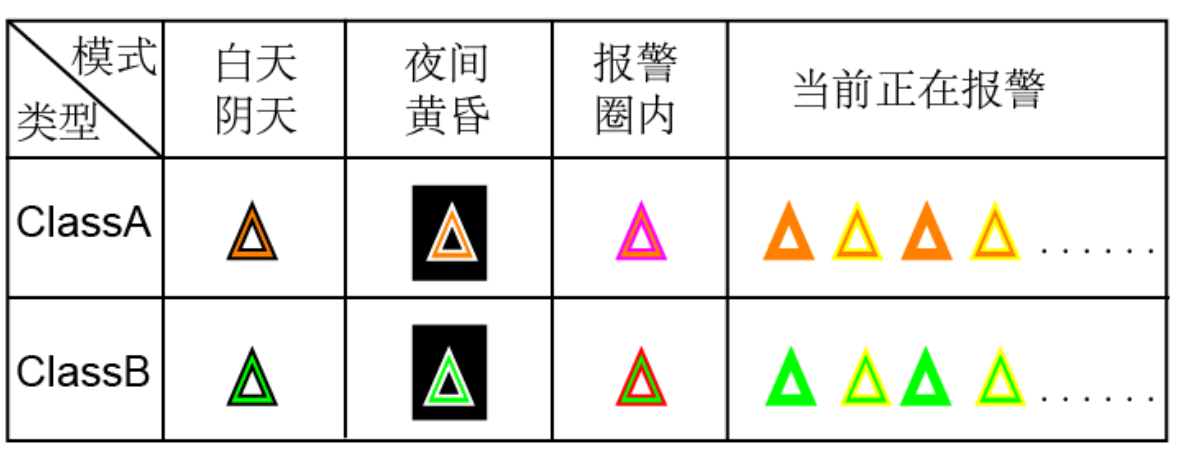

### <span id="page-10-0"></span>**2.4** 屏幕显示

首次使用该导航系统时可以根据个人的习惯及环境调节屏幕及按键的亮度、显示 的情景色。开机后短按【电源键】将出现以下左图所示的界面。

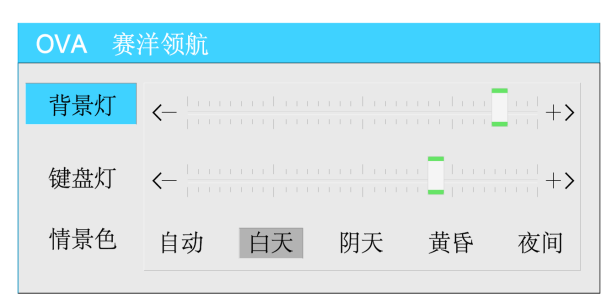

1、背景灯:

共分 16 级来调节屏幕亮度, 向左调节为变暗, 向右调节为变亮。

短按电源键调出亮度调节对话框之后短按电源键 。可分三个等级调节背景灯: 最暗、中等亮度、最亮。

注:背景灯调至最暗的时候屏幕呈现黑色。

2、键盘灯:

分为 16 级来调节设备按键的亮度,向左调节为变暗,向右调节为变亮。

3、情景色:

为了在不同的天气状况下屏幕达到最好的显示效果共分四种情景色,分别为:白 天、阴天、黄昏、夜间。若想在不同天气状况下按照当时的环境自动改变,则可以将 【情景色】设置成"自动"。

### <span id="page-10-1"></span>**2.5 GNSS**

按【菜单】键选中【GNSS】选项,出现下图所示的界面:

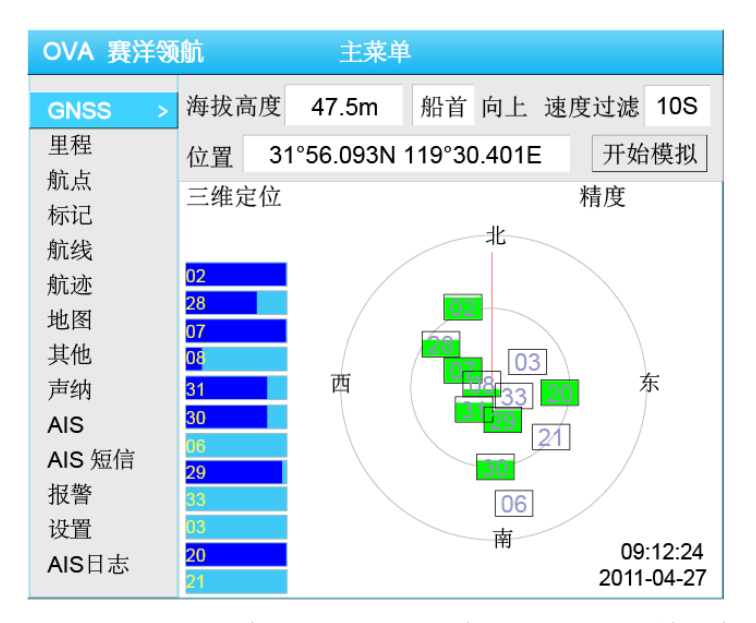

- 初始化地理位置:GNSS 未定位时移动光标至【位置】输入框—>按【确认】 键,输入一个较接近当地的经纬度后按【确认】键。 注: 此项功能只是为了在 GNSS 没有定位的情况下来校准初始位置, 在 GNSS 已经定位后此操作无效。
- ◆ 可以查看 GNSS 接收卫星信号的情况: 在正常情况下,机器在开机后开始接 收卫星,下图显示了卫星信号接收数量及强度。

显示"正在搜索卫星..." ——没接收到信号, 或没接 GNSS 天线

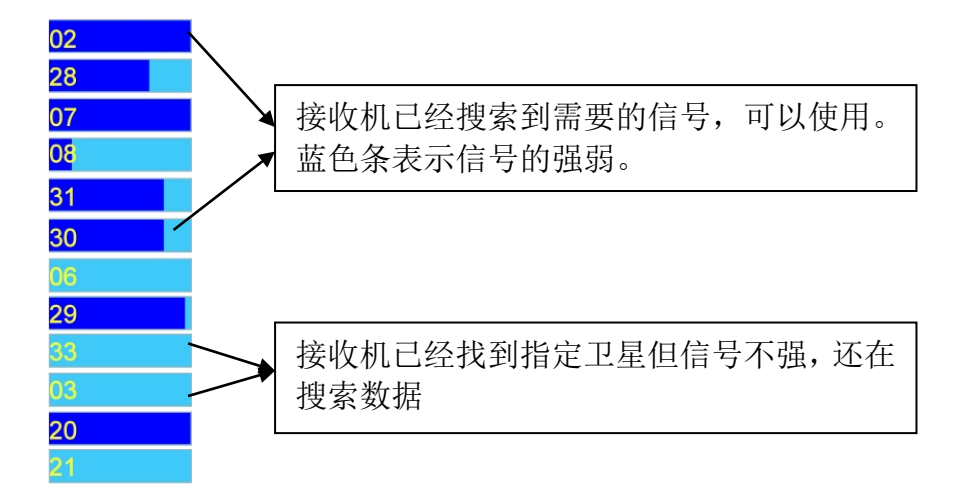

- 海拔高度:GNSS 定位后,显示当前位置的海拔高度。
- 地图方向:将光标移至【船首】上按【确认】键弹出下拉框,用来将选中的 方向向上, 选择好后按【确认】键。
- 速度过滤:光标移至【速度过滤】栏按【确认】键,用上下左右方向键的上 下键可以从 0 至 59S 调节大小。

# <span id="page-12-0"></span>**2.6** 里程表

同 GNSS 一样, 按【菜单】键, 用方向键的上下键选择【里程】将出现里程界面, 如下图所示:

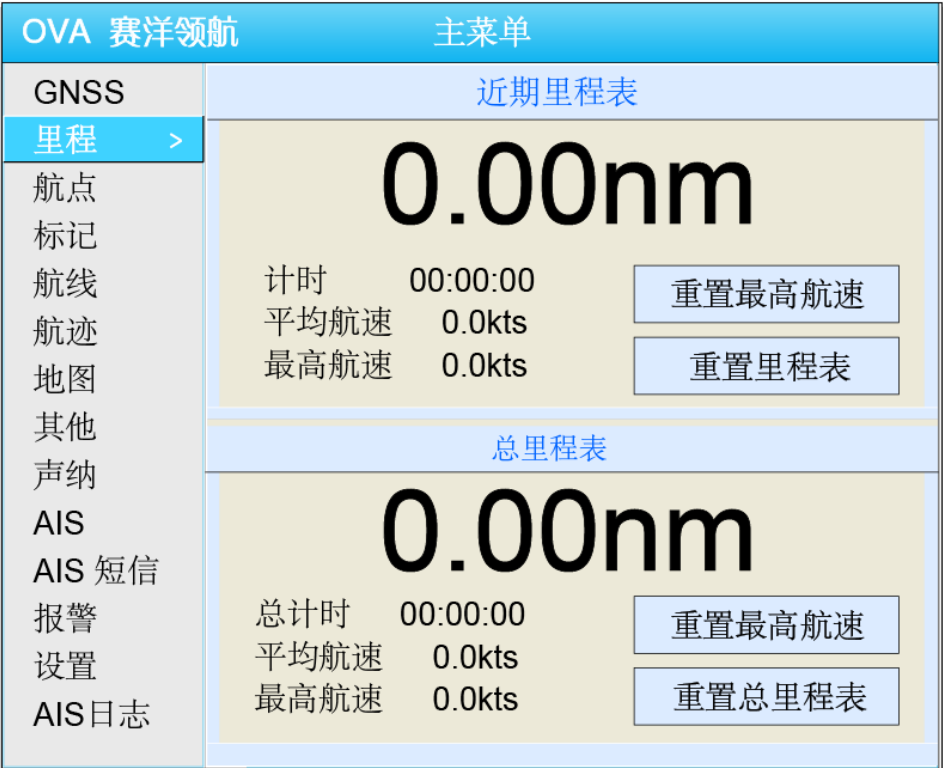

里程表分为两个部分,上半部分为近期里程表,下半部分是总里程表。【重置最 高航速】、【重置里程表】、【重置总里程表】可以将航速、里程表和总里程表置零。

# 第三章海图的使用

# <span id="page-13-1"></span><span id="page-13-0"></span>**3.1** 海图浏览

### <span id="page-13-2"></span>**3.1.1** 海图直接浏览

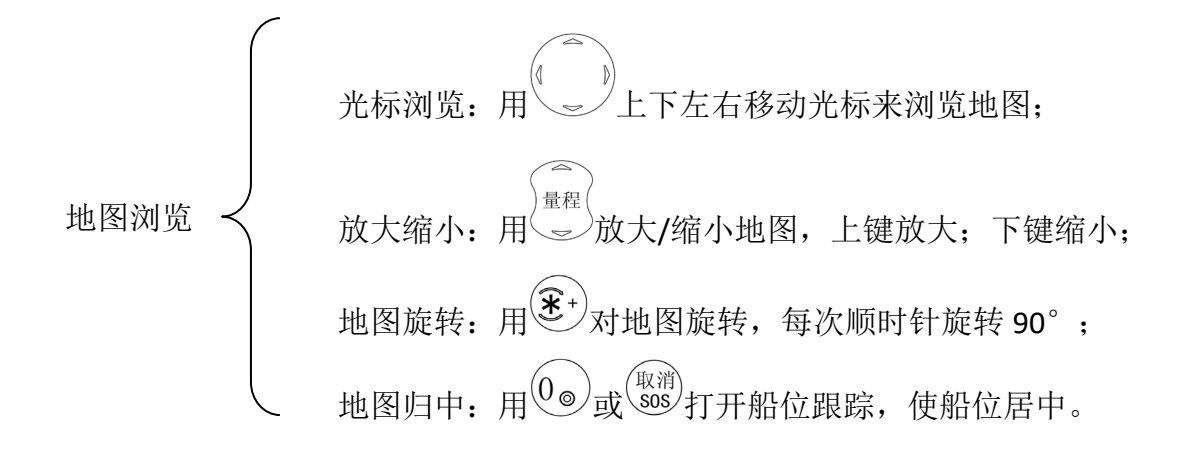

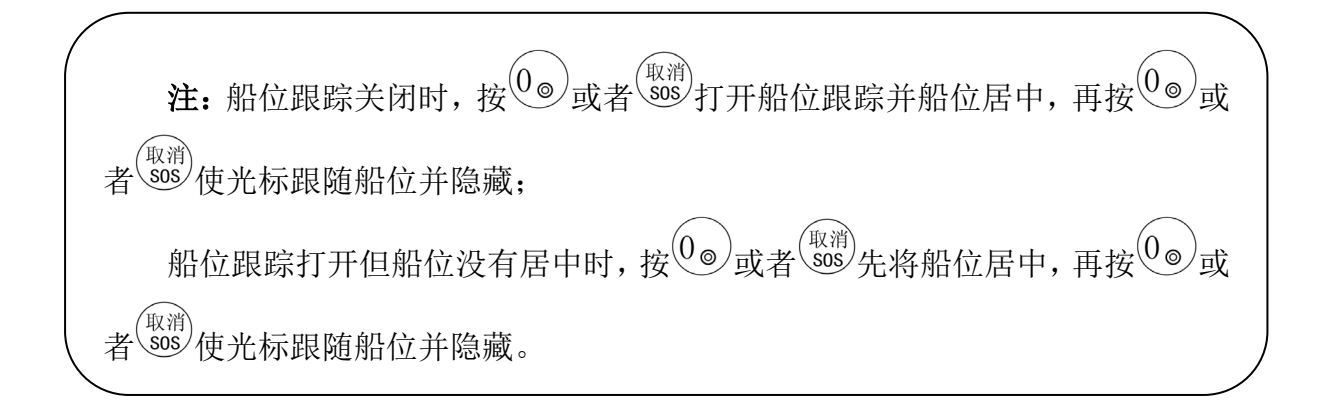

# <span id="page-13-3"></span>**3.1.2** 地图查询

我们可以通过对地图进行查询快速的找到我们需要的地方。例如现在我们要看 "岳阳"地区的海图。

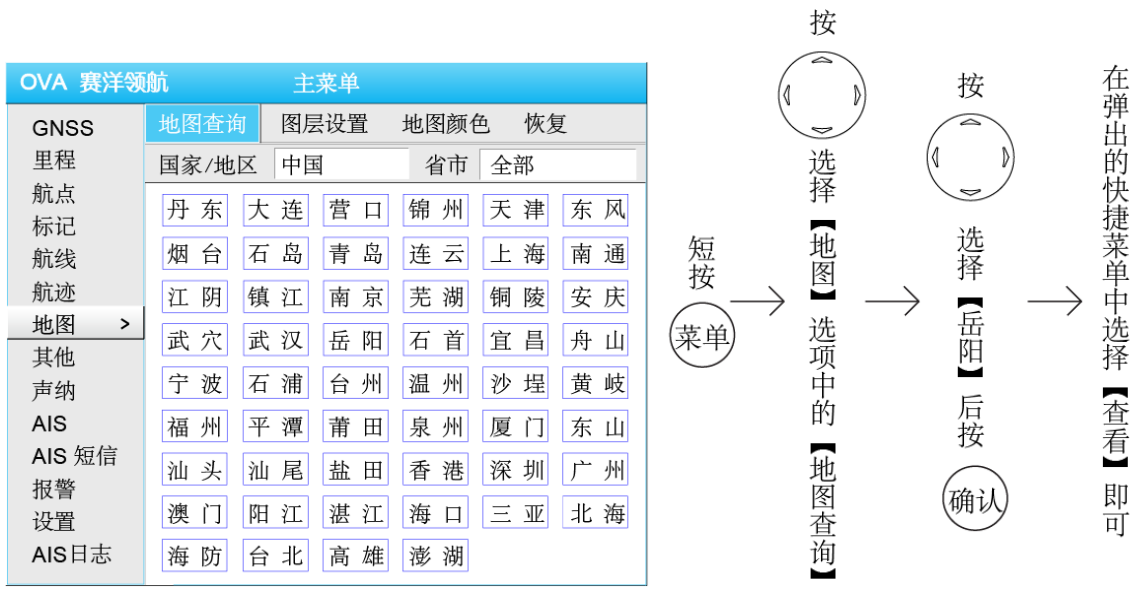

列表中没有的地区也可以由用户添加。例如添加"天生港"地区。

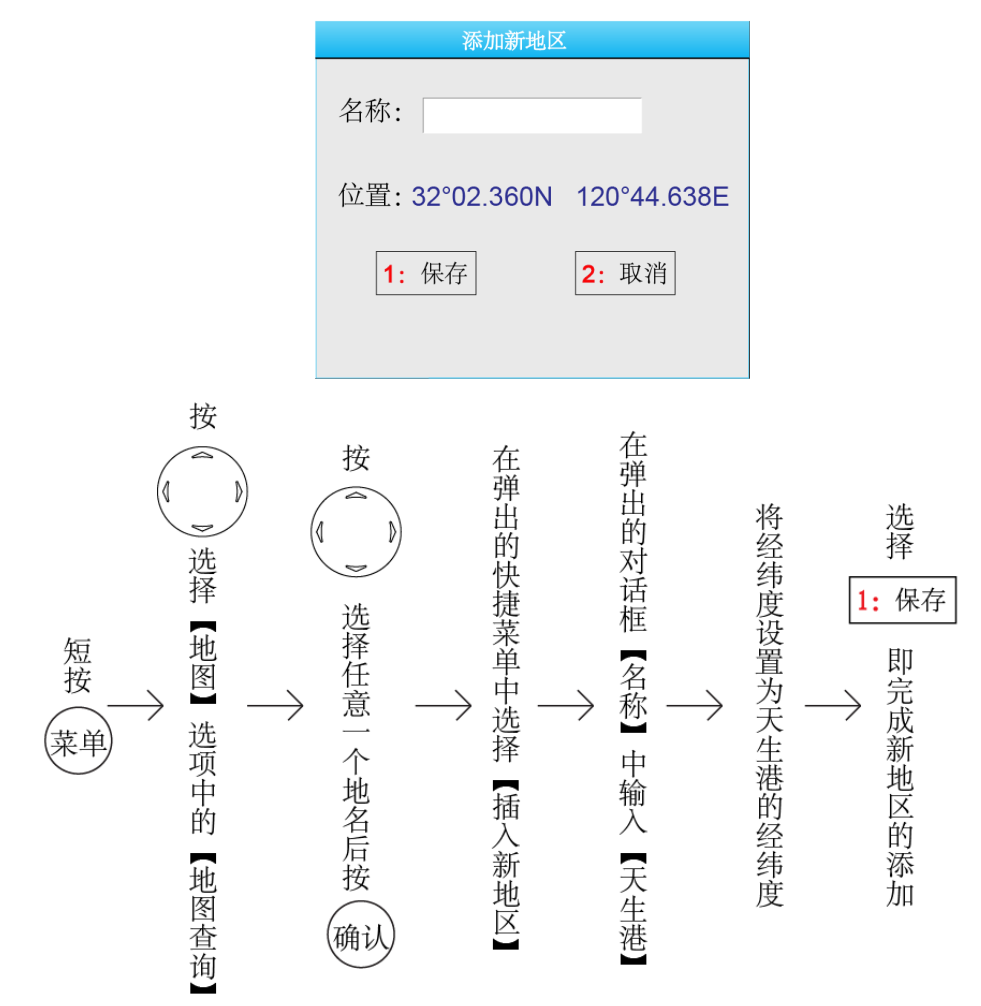

添加完成后如下图所示:

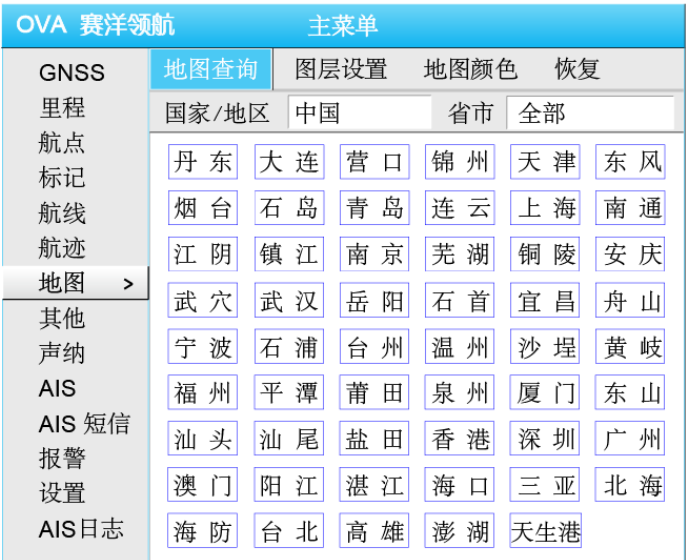

# <span id="page-15-0"></span>**3.2** 海图现有航点、标记、航标灯的使用

# <span id="page-15-1"></span>**3.2.1** 现有航点的使用

移动光标至某一航点上如下左图所示,按【确认】键,出现【航路点操作】菜单, 如下右图所示:

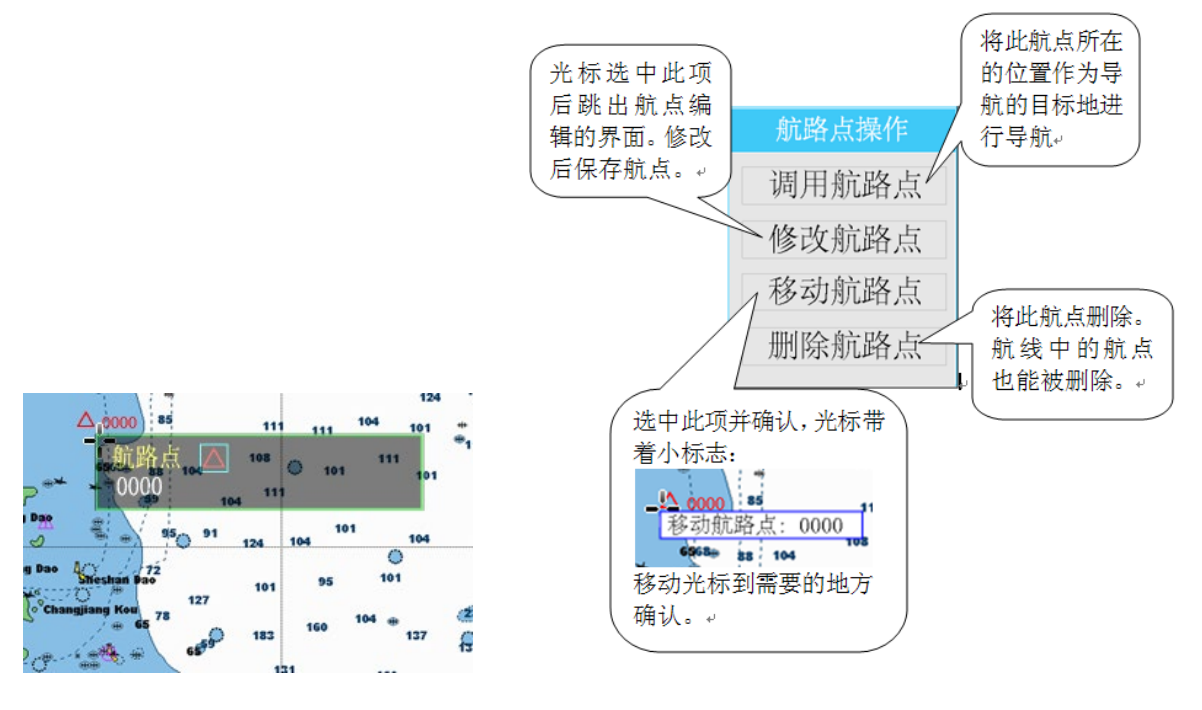

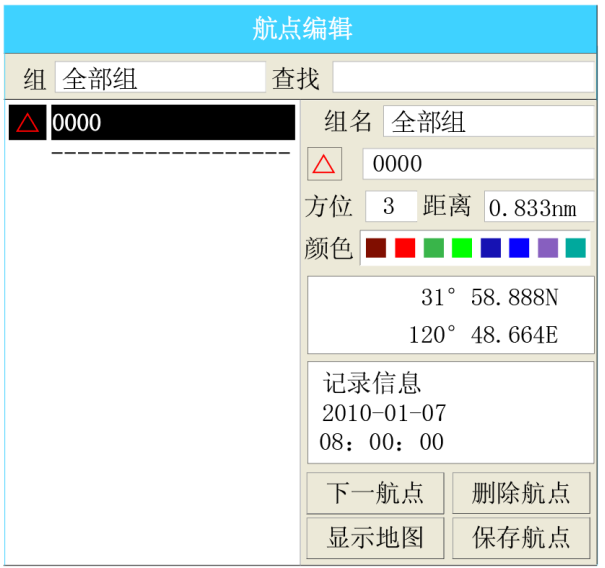

# <span id="page-16-0"></span>**3.2.2** 现有标记的使用

移动光标至某一标记上,按【确认】键,出现菜单如下图所示:

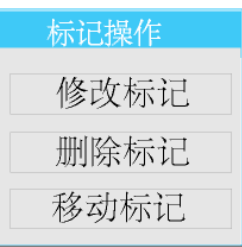

标记的具体使用类似于航点,不再累述。

# <span id="page-16-1"></span>**3.2.3** 现有航标灯的使用

同前面的航点和标记类似,移动光标至某一航标灯上,按【确认】键,出现菜单

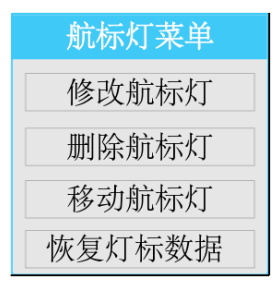

如图所示:

选择【修改航标灯】后出现修改航标灯的界面如下图:

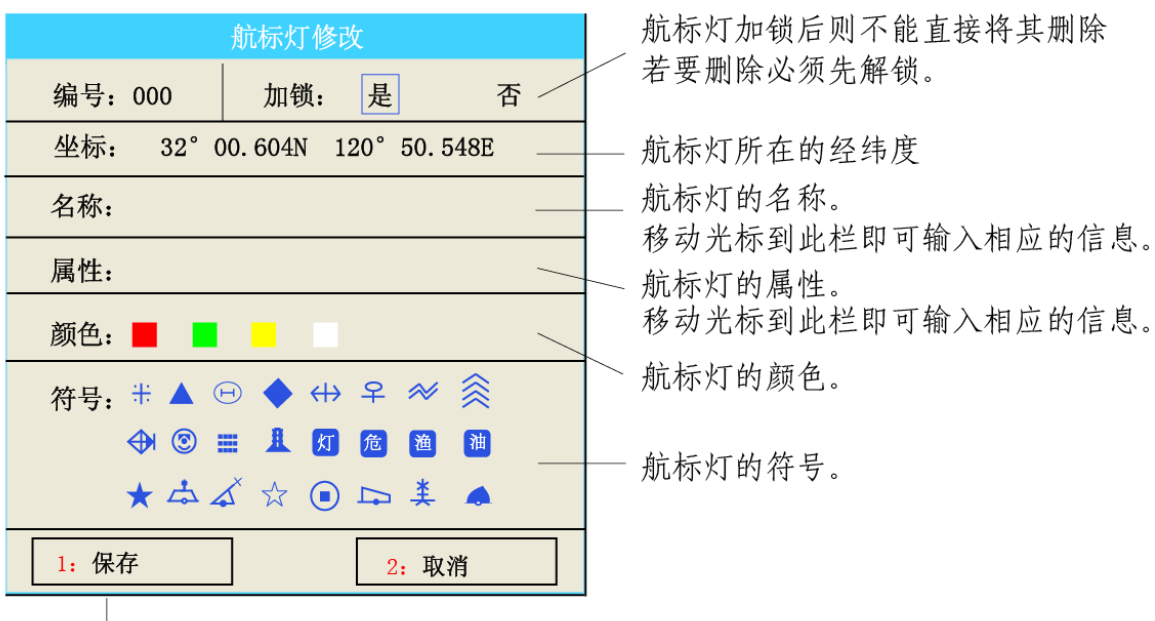

设置完成后选择"保存"即此保存航标灯, 选择"取消"则不保存此航标灯

【删除航标灯】和【移动航标灯】都类似航点相应的操作。

【恢复灯标数据】可以将改变过性质、移动过位置或新建的灯标全部恢复为原始状态。

# <span id="page-17-0"></span>**3.3** 海图界面"确认"键使用

当光标在地图空白区域时,按【确认】键出现的提示是:【添加航标灯】、【添加 航路点】、【添加标记】、【添加航线】、【添加桥梁报警】、【测距】、【AIS 信息】,如下图:

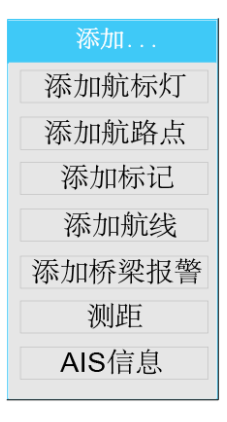

#### **1**、添加航标灯

选择【添加航标灯】选项,出现下图所示的界面,操作参见 **3.2.3**。

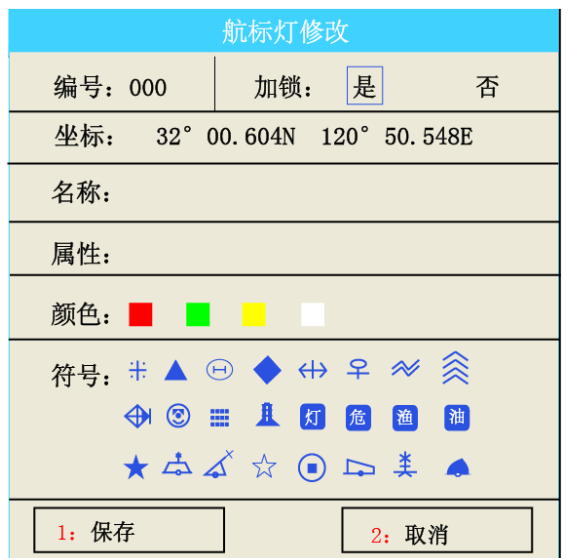

### **2**、添加航路点

选择需要查看航点所在的组,下面 列表中就会显示该组中的所有航点

选择【添加航路点】后出现【添加航路点】的对话框,具体操作和功能介绍如下。

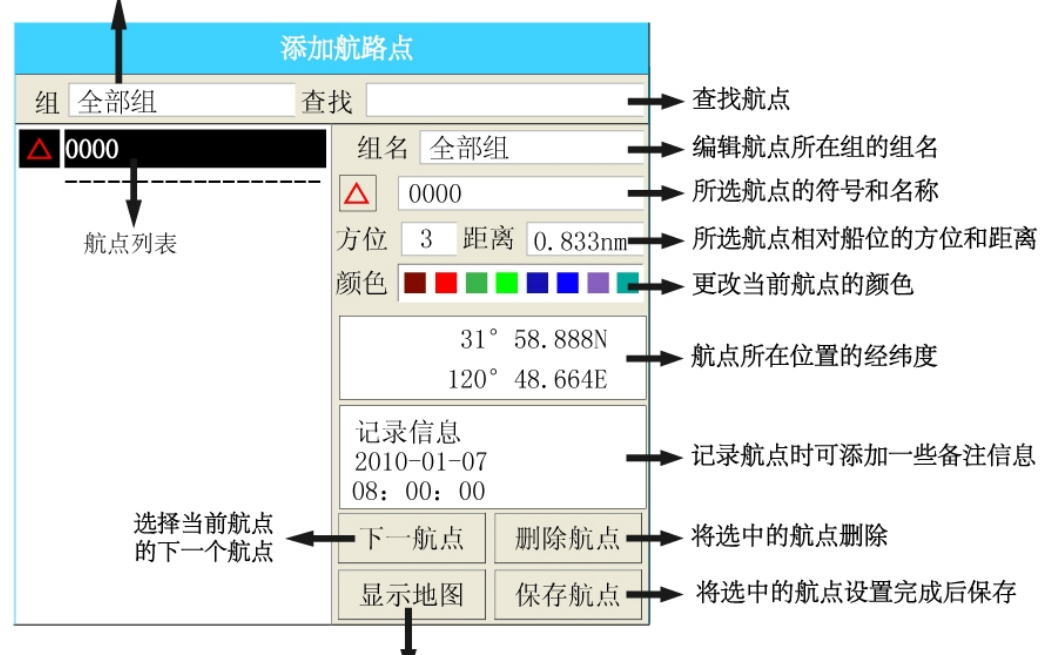

该对话框隐藏, 回到地图界面航点所在的位置

### **3**、添加标记

选择【添加标记】后,出现【添加标记】的对话框,具体操作和功能类似于"添加航 路点"。

#### 选择需要查看标记所在的组,下面 列表中就会显示该组中的所有标记

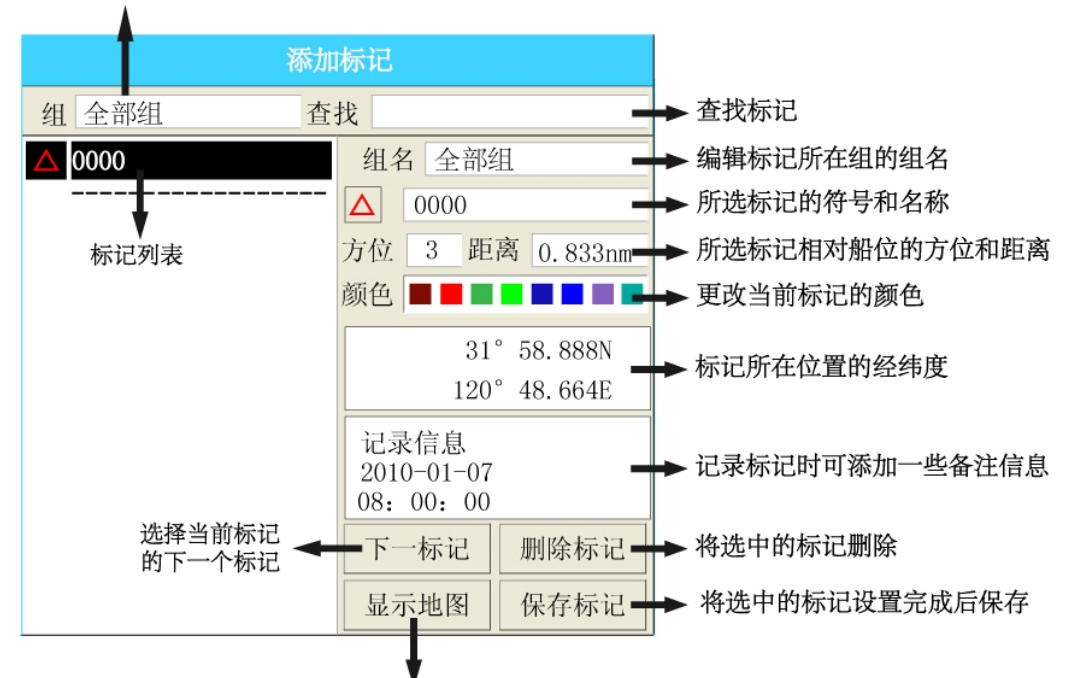

该对话框隐藏、回到地图界面标记所在的位置

#### **4**、添加航线

选择【添加航线】选项后,系统默认为"光标添加航线"。关于"光标添加航线" 在第七章详细介绍。

#### **5**、添加桥梁报警

选择【添加桥梁报警】后, 按【确认】添加桥梁的第一个节点, 再按【确认】键 添加桥梁的第二个节点后提示: "是否要保存桥梁报警",选择"是"保存桥梁,选择 "否"不保存。按【取消】键退出。

#### 注:每座桥梁只能有两个节点。

#### **6**、测距

选择【测距】后进入测距功能。当前光标位置即为测距的第一点,光标栏的距离 处显示第一点到当前光标的距离。

#### **7**、**AIS** 信息

选择【AIS 信息】直接进入菜单中【AIS 短信】选项中,方便查看 AIS 信息。

# 第四章输入法介绍

<span id="page-20-0"></span>首先我们可以对输入法进行初始的设置。

在海图界面下按【菜单】键选择【设置】选项卡,如下图所示,

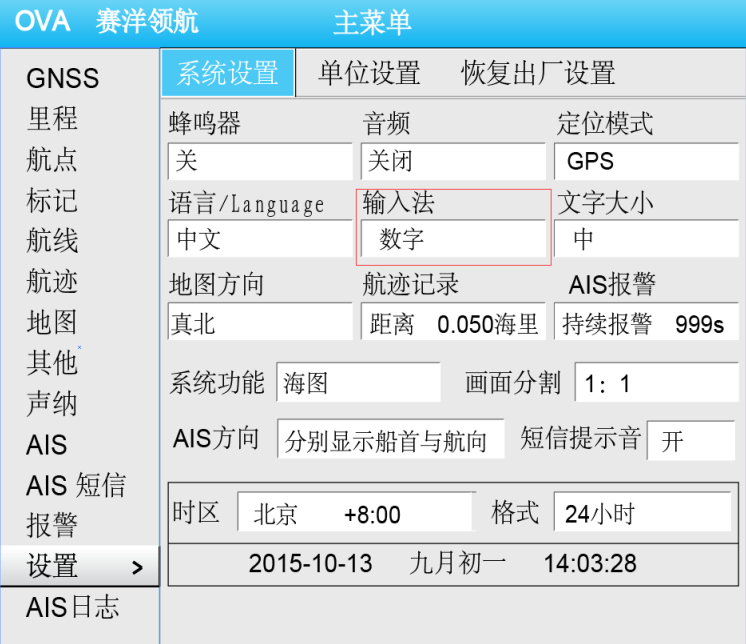

移动光标至图中红框的【输入法】按【确认】键,弹出下拉菜单,用上下两个方 向键可以选择所需的输入法。例如现在选择了"拼音"输入法后,输入文字时默认输 入法即为"拼音"。下面输入航点组名为例,来介绍输入法。

首先将光标移动到"组名"后面的输入栏,按【确认】键,此时弹出"输入法" 对话框,同时会有信息提示:【\*】键切换标点/字符,【#】键切换输入法,【确认】键删 除字符。

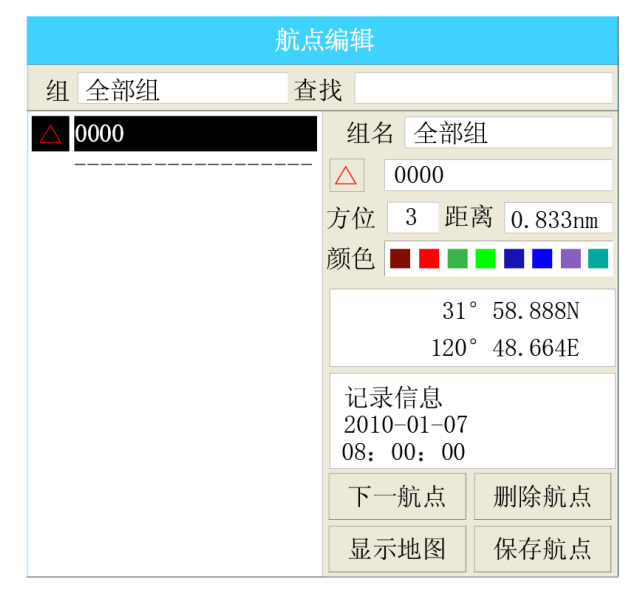

输入错误时可以将光标移到退格键上,退格键由 ← 变成 ←, 然后按【确认】 键。(默认情况下光标在退格键上,只需直接按【确认】键即可删除)

例: 现在要输入"浮标 Bb1", 分别介绍拼音、笔画、字母、数字的输入。

- $\Diamond$  用【拼音】输入"浮": 按 $(3\omega_{\text{DEF}}/8_{\text{TV}})$ 键, 出现"du"和"fu", 用左右方向键 选择拼音"fu",选好后按【确认】键或向下方向键,然后用方向键选择"浮" 字, 按【确认】即可。
- ◆ 用【笔画】输入法输入"标": 首先用【#】键将输入法切换为【笔画】, 按键 顺序为 $\sqrt{(1-){2\,}_{\text{ABC}}(3\,_{\text{DEF}}/4\,_{\text{GH}})}(1-)(1-){2\,}_{\text{ABC}}(3\,_{\text{DEF}}/4\,_{\text{GH}})}$ , 按【确认】键, 后按方向 键选择"标"字,按【确认】即可。
- ◆ 用【ABC】输入法输入"B": 首先用【#】键将输入法切换为【ABC】,快速按  $(2\frac{1}{ABC})$ 键两下, 即可输入"B"。
- ◆ 用【abc】输入法输入"b": 首先用【#】键将输入法切换为【abc】,快速按248g 键两下,即可输入"b"。

◆ 输入数字"1": 直接按数字键 $\binom{1}{1}$ 输入数字"1"。

输入完成后,按【取消】键退出输入法,按【确认】用来确认输入的信息即可。

# 第五章航点的新建及编辑

### <span id="page-22-1"></span><span id="page-22-0"></span>**5.1** 菜单—航点

系统共能存储 6000 个航点, 在海图界面下按【菜单】键, 用【方向键】的上下 键选择【航点】选项卡,如下图所示:

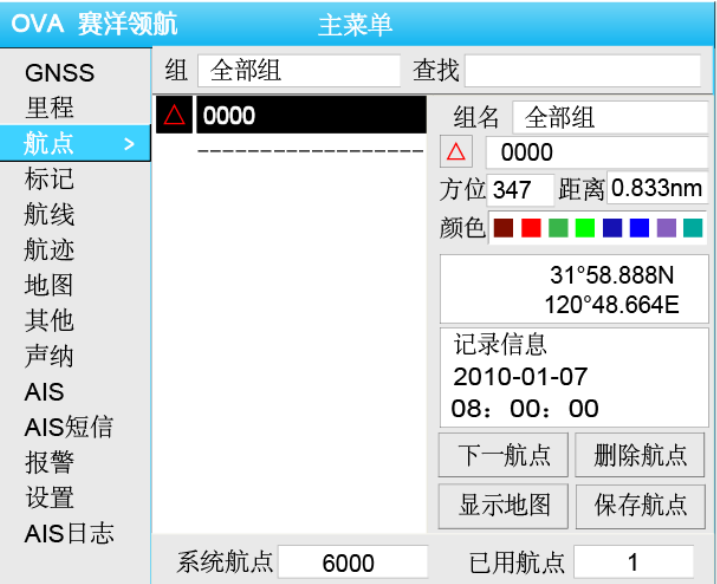

按【确认】键或者向右的方向键进入航点界面。其功能和操作 3.3.2 已经详细介 绍,在此不再累述。

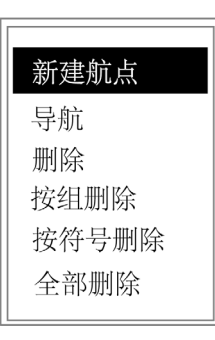

在航点列表中选择任一个航点,按【确认】键显示菜单: 。

- 【新建航点】:航点列表中多出一个航点,然后用向右的方向键将光标移至右半 边,并做相应的设置。最后选择【保存航点】按钮将新建的航点保存下来。
- 【导航】:退出"菜单"回到地图界面,并使用当前选择的航点进行导航;
- 【删除】:将选中的航点删除;
- 【按组删除】:将同一组中的所有航点删除,选择此项后弹出【按组删除航点】 的对话框,如下左图;在其中可以选择要删除的组并确认,此组前面就会打上红 钩,如下右图所示;

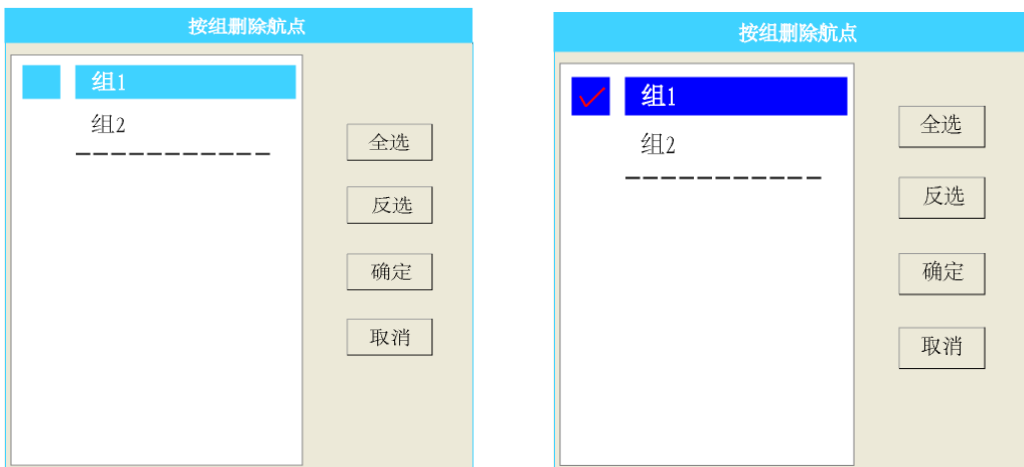

【按组删除航点】对话框右侧的按钮介绍如下:

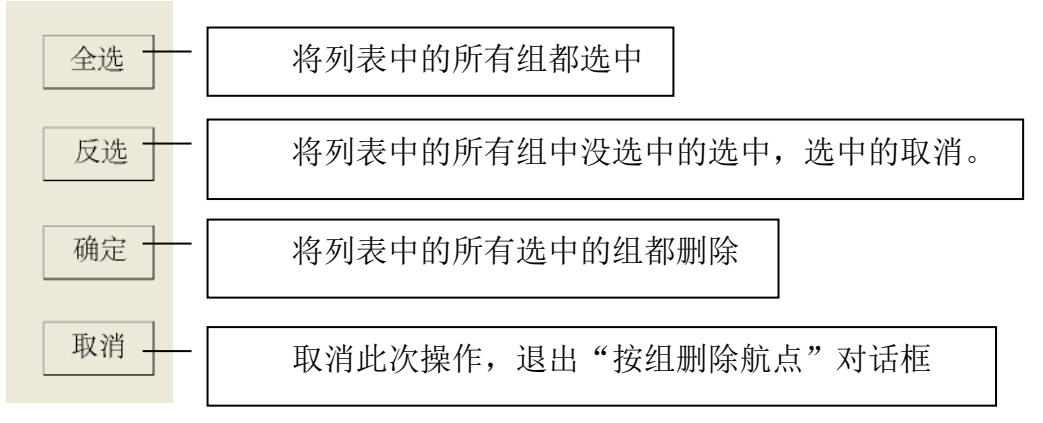

- 【按符号删除】:将同一种符号的航点全部删除。选择此项后弹出【按符号删除 航点】对话框,在其中选择要删除的符号类型并确认;
- 【全部删除】:将所有航点全部删除。选择此项后弹出【清空航点】对话框,选 择"是"则删除所有的航点和航线,选择"否"则不删除这些数据。

# <span id="page-23-0"></span>**5.2** 快捷键—航点

短按【航点】键弹出【添加航路点】对话框。若光标回到船位时则在船位新建一 个航路点;否则在光标位置建立一个航路点。

在海图界面长按【航点】键在光标或船位处直接新建航点。

# 第六章标记点的新建及编辑

#### <span id="page-24-0"></span>**1**、菜单—标记点

系统共能存储 5000 个标记点, 在海图界面下按【菜单】按钮, 用上下方向键选 择【标记点】选项卡后按【确认】键,具体方法与航点相似,此处不再累述。

#### **2**、快捷键—标记

海图界面短按【标记】键,出现【添加标记】对话框。若光标回到船位时则在船 位新建一个标记;否则在光标位置建立一个标记。

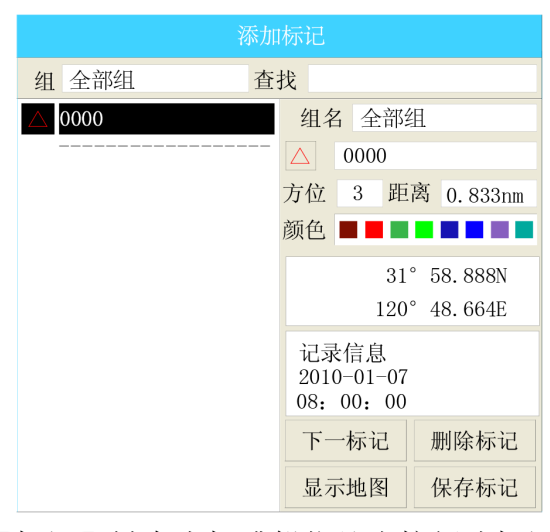

在海图界面长按【标记】键在光标或船位处直接新建标记。

# 第七章航线的新建及使用

### <span id="page-25-1"></span><span id="page-25-0"></span>**7.1** 新建航线

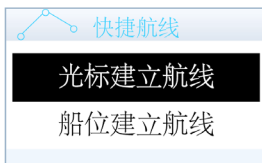

在海图菜单下按【航线】键弹出的菜单

**Contract** 

### <span id="page-25-2"></span>**7.1.1** 光标建立航线

选择【光标建立航线】选项后,弹出如下左右两图所示的提示:

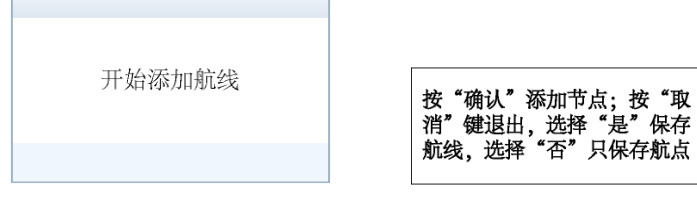

可以在光标所在的位置添加航点,移动光标至下一个航点所在的位置按【确认】 键,依次添加航点。完成后按【取消】键将会出现以下对话框:

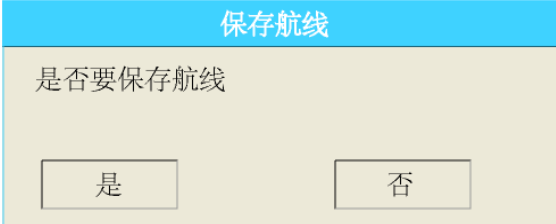

选择"是"则保存航线,选择"否"则只保存航点。

### <span id="page-25-3"></span>**7.1.2** 船位建立航线

【船位建立航线】即利用船航行的位置建立航线。

选择【船位建立航线】选项后就在当前船位处添加第一个航点,随着船位的移动, 按【航线】键弹出的菜单会多出一项【添加船位】,选择【添加船位】并【确认】后 就会在船的当前位置添加一个航点,依次往后,添加完成后,再次按【航线】键,选 择"保存船位航线"就可以将航线保存下来。

# <span id="page-26-0"></span>**7.2** 航线的编辑及使用

系统共能存储 200 条航线,每条航线最多包含 48 个航点。

按【菜单】键,用上下方向键选择【航线】选项卡,按【确认】键或者向右的方 向键即可进入【航线】选项卡。

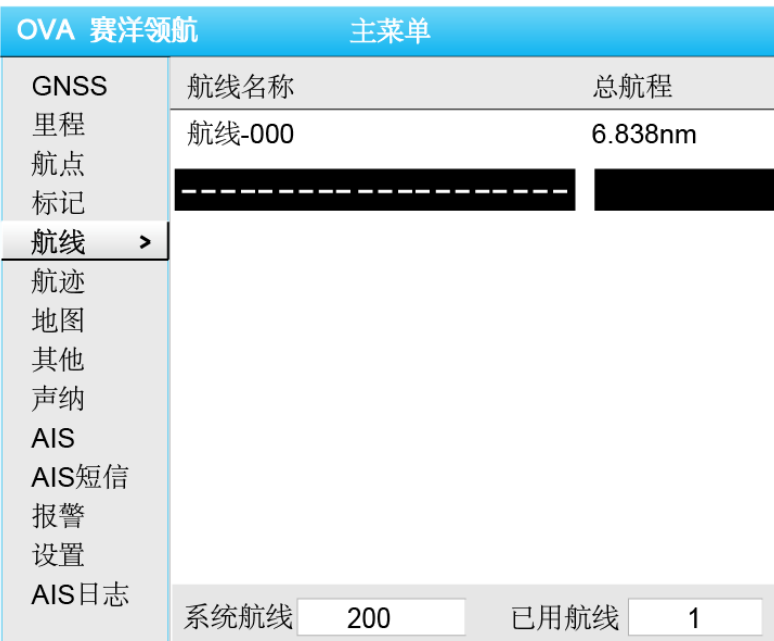

选中其中的任何一条航线按【确认】键出现的菜单如下左图所示,选中航线下面 的虚线按【确认】键出现的菜单如图所示,关于这两个菜单中的选项具体介绍如下:

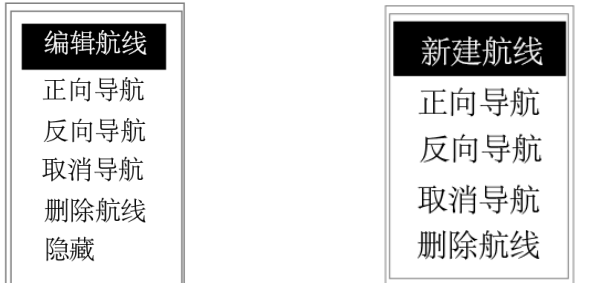

### **1**、编辑航线

选择【编辑航线】显示的列表包括该航线上所有航点,如下图所示:

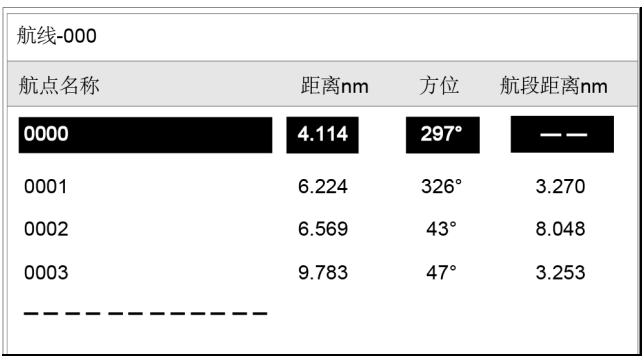

选择某一航点按【确认】键显示如下左图的菜单;

 【插入】:选择【插入】选项后弹出如下右图,选择要插入的航点按【确认】 键,这样就可以在选定航点前插入一个航点;

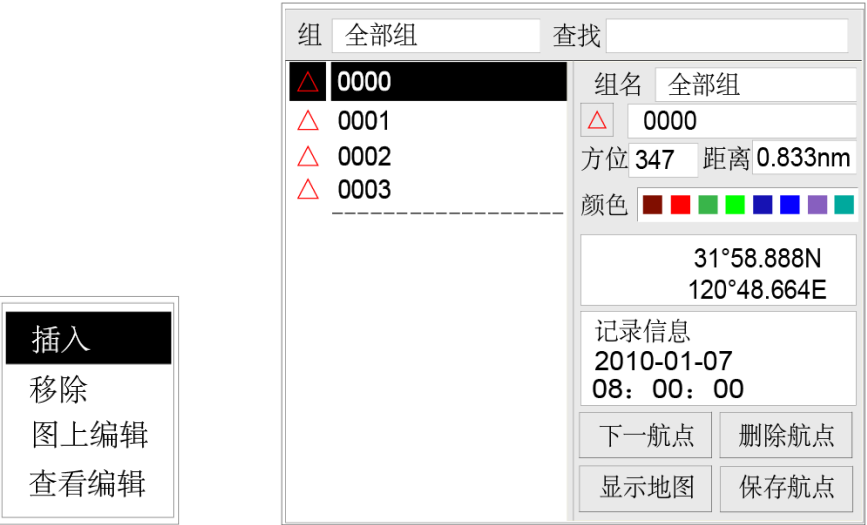

【移除】:选择【移除】即可将此航点从航线中移除;

- 【图上编辑】:选择【图上编辑】将会关闭当前窗口回到地图界面上选中的航 点,我们可以拖动航点来改变其位置;
- 【查看编辑】:选择【查看编辑】将会弹出该航点坐标输入框,我们可以通过 输入坐标改变航点的位置。

### **2**、新建航线

选择【新建航线】显示如下图所示,其他的操作同编辑航线。

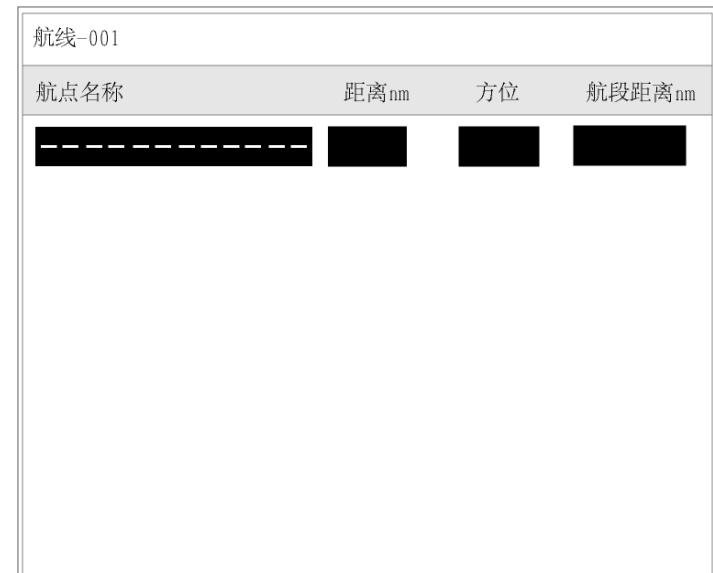

### **3**、正向导航、反向导航

"正向导航"是指按照航线建立的顺序导航,反之则为反向导航。选择【正向导 航】或者【反向导航】后将关闭主菜单回到地图界面进行导航。

**4**、取消导航:取消正在进行的导航。

**5**、删除航线:将选择的航线删除。

#### **6**、显示**/**隐藏

选择菜单中的【隐藏】将本条航线隐藏,不在地图中显示,同时快捷菜单中更改 为【显示】,如下图所示。选择菜单中的【显示】可以将本条航线显示在地图上。

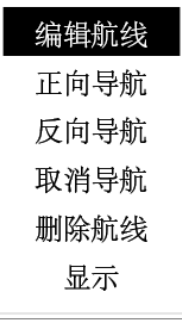

# 第八章航迹的存储及管理

<span id="page-29-0"></span>按【航迹】键提示"开始记录航线",在记录过程中按【航迹色】键可以更改航 迹线的颜色,同时在屏幕左上角显示 处船尾线的颜色也会随之改变。

本船图标在不同情况下显示不同,本船图标未定位时用黑色: 【,定位后用

绿色表示V, 定位精度不够时用黄色表示V。船尾线则表示航迹线的颜色。

在海图界面下按【菜单】键,用上下方向键选择【航迹】选项卡,按【确认】键 或者向右方向键即可进入【航迹】菜单,如下图:

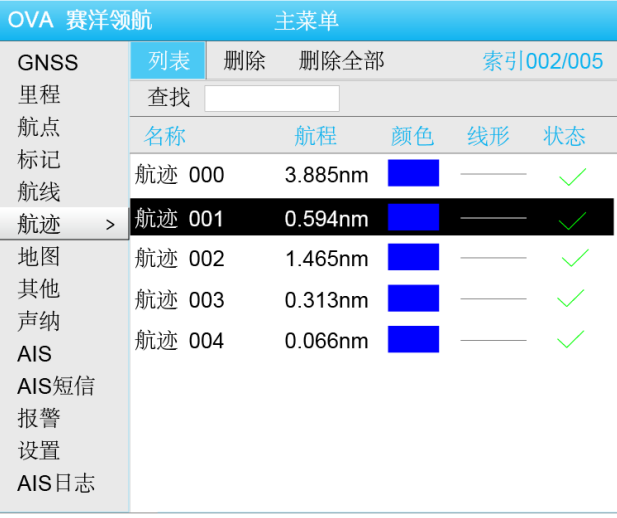

### <span id="page-29-1"></span>**8.1** 编辑航迹

选择一条航迹线按【确认】键将出现下图所示的对话框,可对此条航迹线的名称、 颜色、线形等进行编辑。

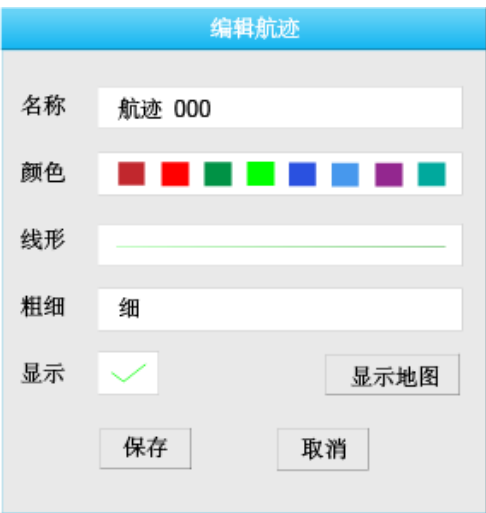

- 移动光标至【名称】栏,编辑该航迹的名称;
- 移动光标至【颜色】栏,使用左右方向键选择不同的颜色;
- 移动光标至【线形】栏按【确认】键,此时显示的下拉菜单中会出现一系列 线形, 选择我们所需线形按【确认】键:
- ◆ 移动光标至【粗细】栏按【确认】键,此时显示的下拉菜单中会出现"细、 中、粗",选择一种后按【确认】键;
- 移动光标至【显示】栏,打钩就表示显示,否则为不显示。若原来是打钩的, 按【确认】键,则取消打钩;反之则打上钩。
- 【显示地图】:按【显示地图】键,能显示当前航迹在海图上的位置
- 【保存】和【取消】:航迹编辑完成后选择【保存】并【确认】能将编辑的内 容保存下来,选择【取消】并【确认】则放弃此次编辑。

### <span id="page-30-0"></span>**8.2** 删除航迹

选择菜单【删除】选项卡按【确认】键,将会弹出询问对话框:

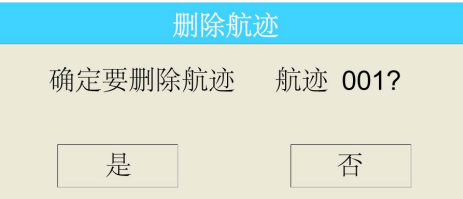

选择"是"将会删除选中航迹;选择"否"将退出删除操作。

◆ 选择菜单【删除全部】选项卡可以删除全部航迹。按【确认】键, 将会弹出 询问对话框:

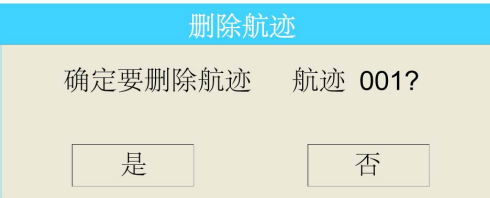

同样,选择"是"将会删除全部的航迹;选择"否"将退出此次操作。

# 第九章导航

<span id="page-31-0"></span>按【导航】键可实现快速导航,导航有三种方式:选择航点导航、选择航线导航、 光标位置导航。

#### **1**、选择航点导航

【选择航点导航】:移动光标至【选择航点导航】后按【确认】键,弹出【选择 航点导航】的对话框,我们可以选择需要导航的航点,按【确认】键即可;

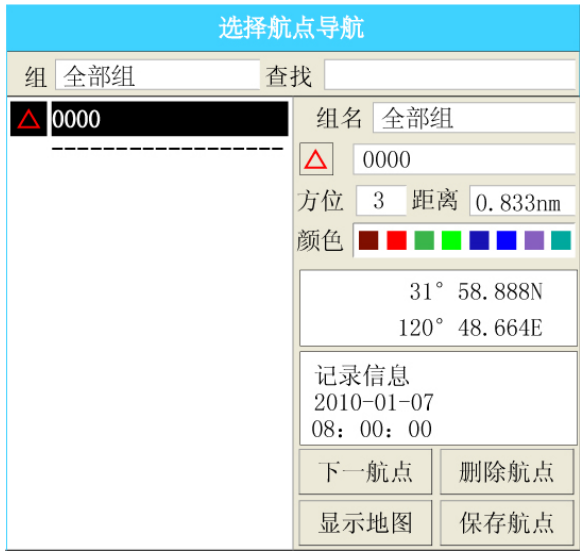

### **2**、选择航线导航

【选择航线导航】:移动光标至【选择航线导航】后【确认】,弹出【选择航线导 航】的对话框。

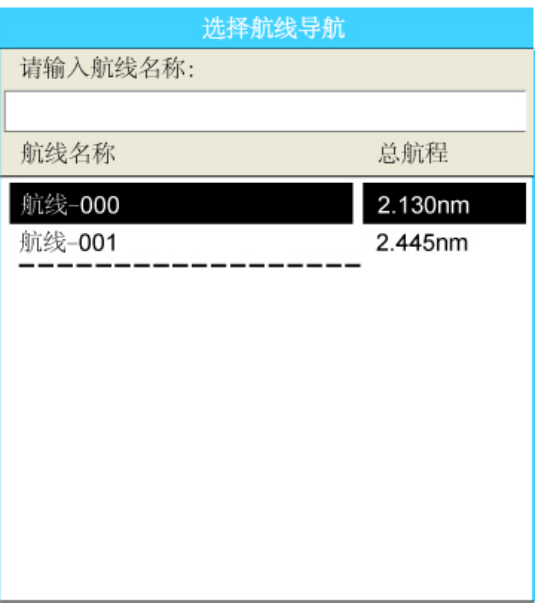

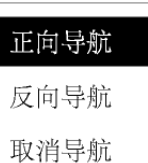

洗择其中某一条航线, 航线洗好后按【确认】, 弹出菜单如图:

选中相应的选项即可用来导航或取消导航。

#### **3**、光标位置导航

【光标位置导航】:我们把光标移动到目的地,选择【光标位置导航】选项就可 以在船位和光标之间连一根线,实现船位与光标之间的直线导航。

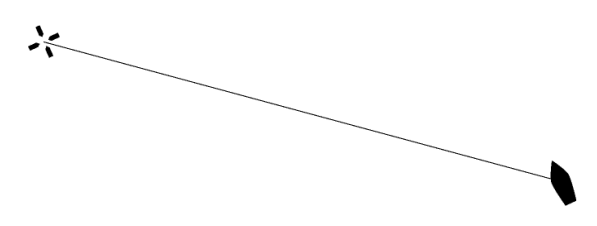

注: 处于导航状态时按【导航】键, 会多出现一个【取消当前导航】的选项, 选择此选项即可取消当前的导航。

#### **4**、模拟导航

【模拟导航】:模拟导航可以为我们非常形象地模拟出实际导航效果,这对于我 们在户内或其他无法接收 GNSS 信号的地方练习使用机器或做演示很有帮助。

首先在关闭 GNSS 或 GNSS 接受不到信号的前提下, 我们选择某一个航点或者某 条航线进行导航(具体导航方法前面已经介绍),然后打开【菜单】中的【GNSS】选 项卡,选择【开始模拟】按钮并【确认】,此时会提示"模拟导航开始",【开始模拟】 的按钮也换成【取消模拟】,我们可以按【取消模拟】按钮取消此次模拟导航。

当然也可以用快捷键【导航】选择【取消当前导航】取消此次导航。

#### **5**、**MOB** 紧急导航

【MOB】:MOB 指紧急导航。若有人或贵重物品掉落水中,立即长按【导航】键就 可以在落水的地方自动生成一个名字为 MOB 的航点,以及 MOB 航点与本船之间的 航线。再按【导航】键,弹出的菜单中多出一项【取消 MOB 紧急导航】,并且是默认 选项。

# 第十章辅助功能

### <span id="page-33-1"></span><span id="page-33-0"></span>**10.1** 罗盘

在海图界面下按【翻页查找】键切换到罗盘界面下,如下图所示:

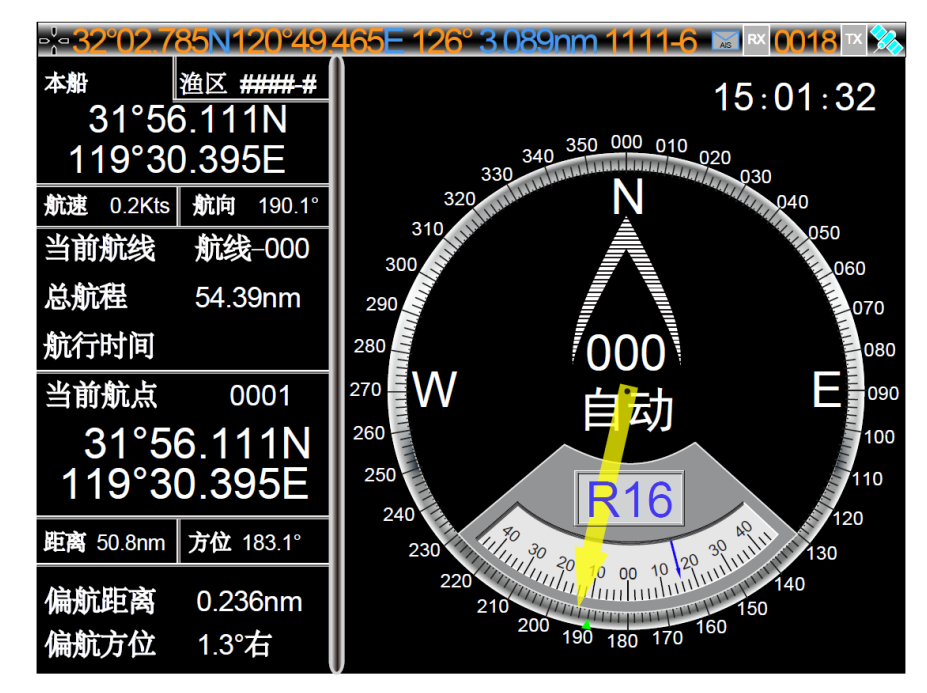

罗盘页面主要分为两个部分:数据区和罗盘区。

罗盘区:罗盘显示本船的航向、船首方向和自动舵当前的舵角。

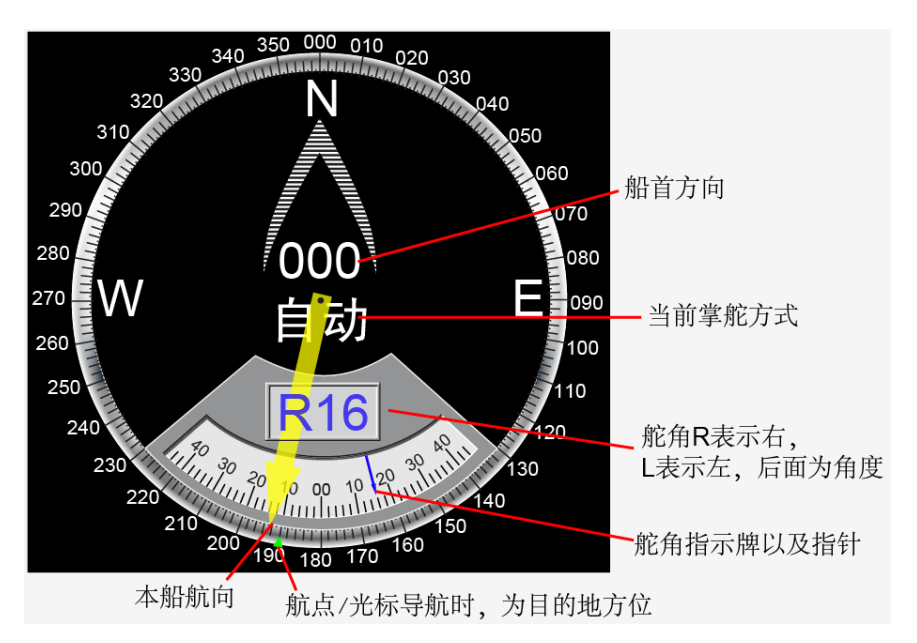

数据区:本船所在的位置和渔区,航速和航向,当前导航相关的信息等。

# <span id="page-34-0"></span>**10.2** 大字体界面

在罗盘界面下,按【翻页查找】键切换到"大字体"界面。在大字体界面上短按 【菜单】键,弹出的快捷菜单可以选择大字体、中字体、小字体。

选择【大字体】仅显示船位坐标,如下左图;选择【中字体】显示如下右图:

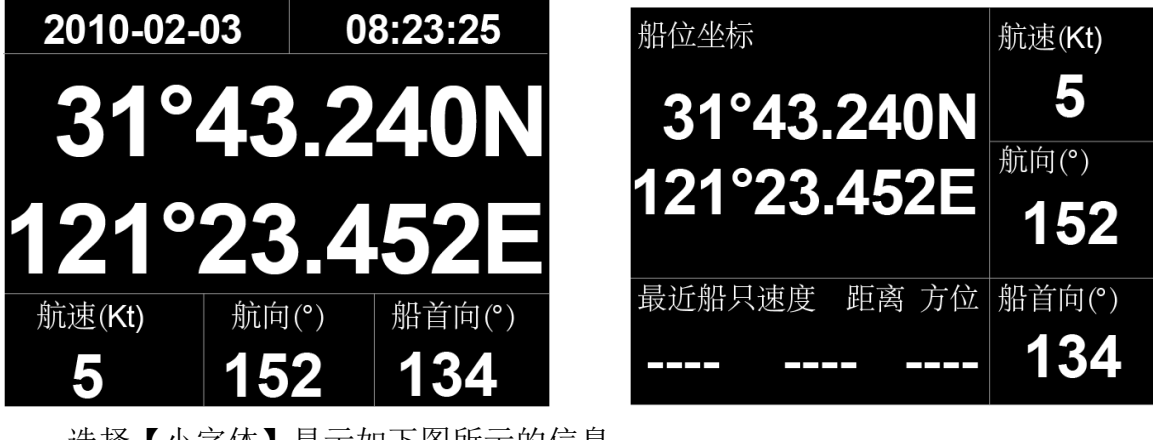

选择【小字体】显示如下图所示的信息:

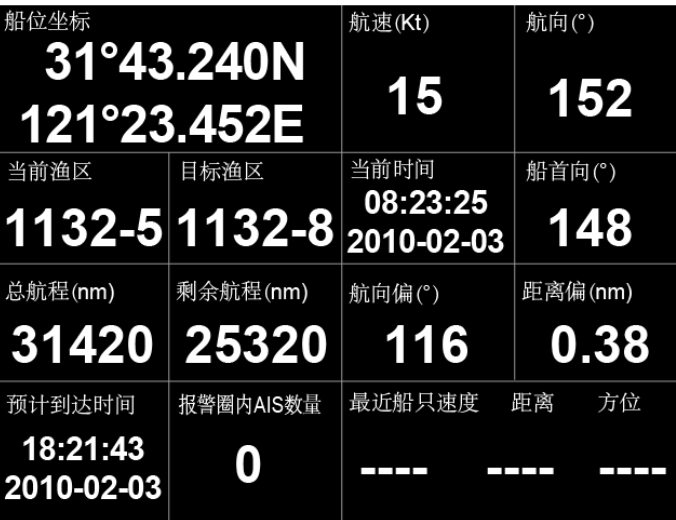

# <span id="page-34-1"></span>**10.3** 潮汐表的使用

海图界面下按【菜单】键选择其中的【其他】选项下的【潮汐】,显示如下所示:

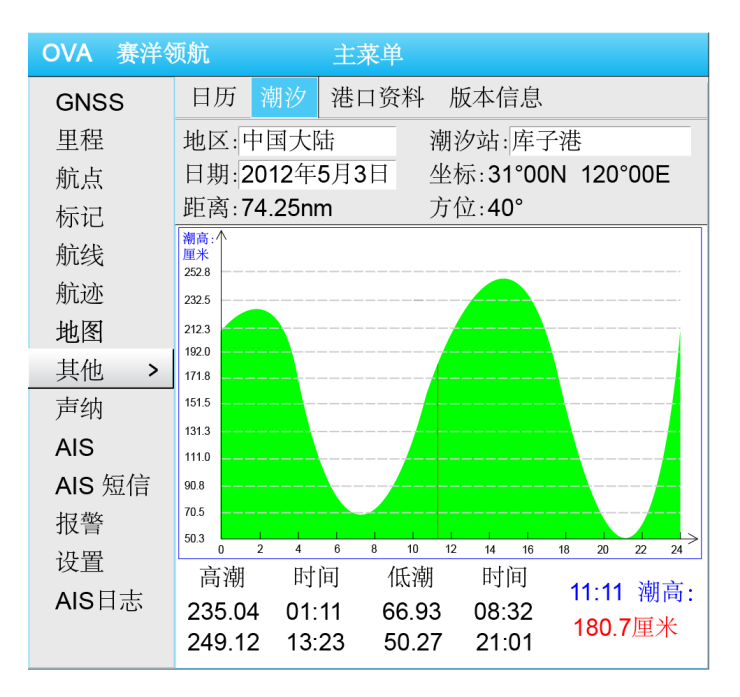

直接按机器面板中【潮汐】按键也可以显示潮汐界面。

移动光标到【地区】并【确认】,可以选择【中国大陆】、【中国香港】或者【中 国台湾】。移动光标到【潮汐站】并【确认】,出现的下拉菜单中列出了一系列的潮汐 站, 选择需要杳看的潮汐站并【确认】, 在【日期】栏调整所需的时间, 这样就可以 在下面的显示区内得到所选潮汐站指定时间的潮汐状况。

选中显示区,左右方向键可以移动坐标查看某一时刻对应的潮高。

### <span id="page-35-0"></span>**10.4** 日历

海图界面下按【菜单】键选择其中的【其他】选项下的【日历】选项卡。上下方 向键调整年,左右方向键调整月份。

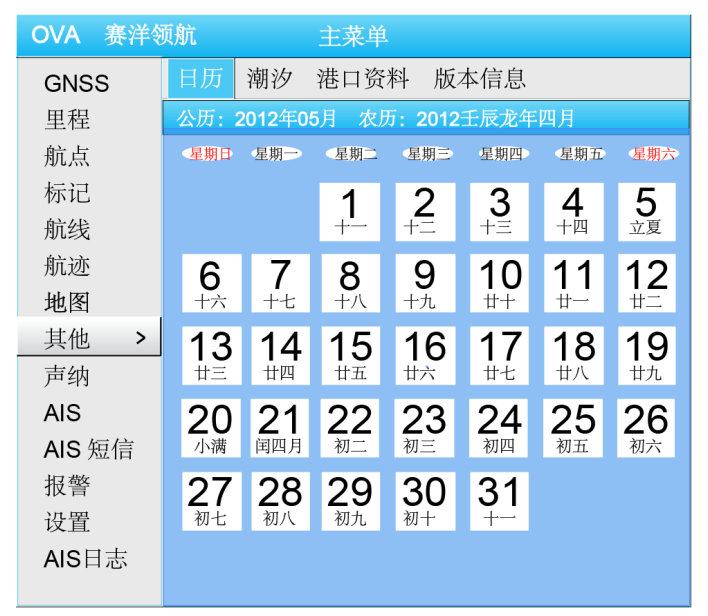

# <span id="page-36-0"></span>**10.5** 港口资料

海图界面下按【菜单】键选择其中的【其他】选项下的【港口资料】选项卡。移动光 标到【港口】并【确认】,可以选择不同的港口。

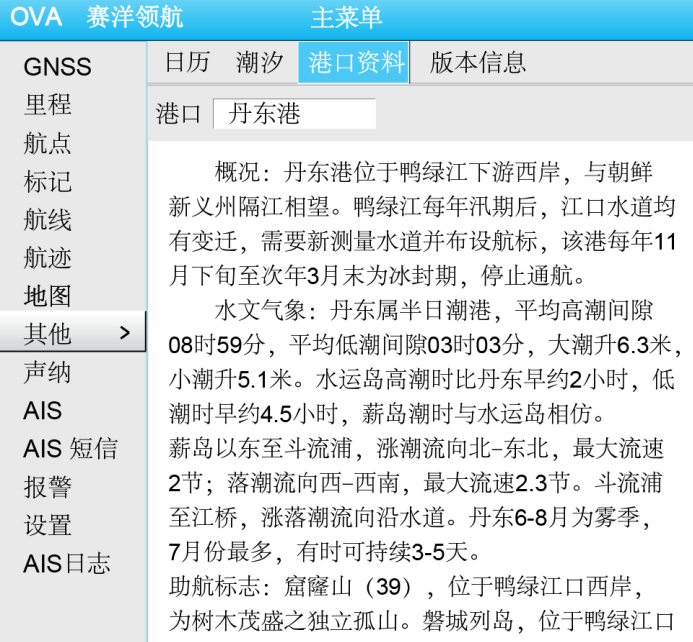

# <span id="page-36-1"></span>**10.6** 版本信息

海图界面下按【菜单】键选择其中的【其他】选项下的【版本信息】选项卡,即可查 看相关 AIS 的程序版本和海图版本信息。如下图

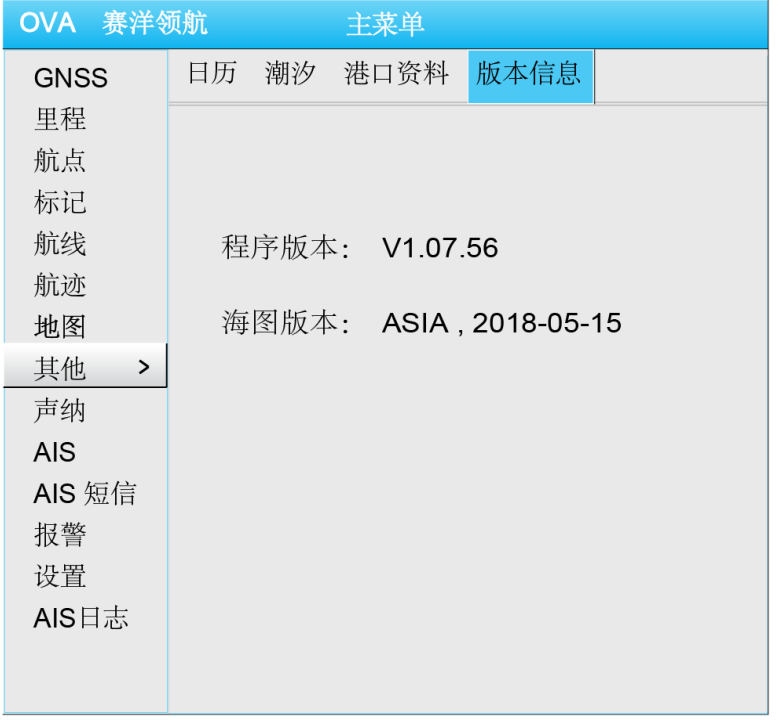

# 第十一章声纳的使用

<span id="page-37-0"></span>海图界面下按【菜单】键选择其中的【声纳】选项卡,向右的方向按键进入【设 置 1】、【 设置 2】显示如下所示:

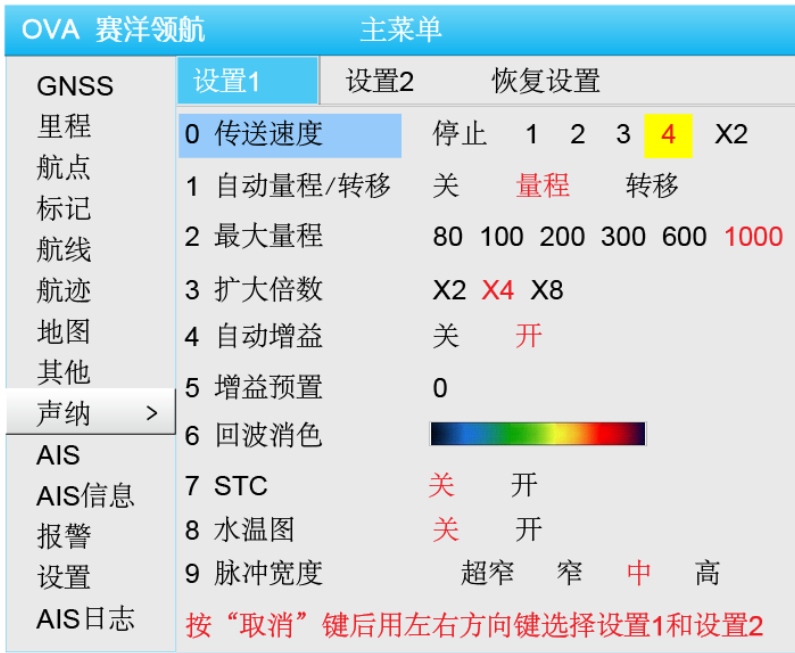

0、传送速度:在声纳的显示屏上,最右端是最新的图像,同时这一位置上的图 像会不停的向左移动。传送速度是指图像向左传送的速度。默认设置为 4.

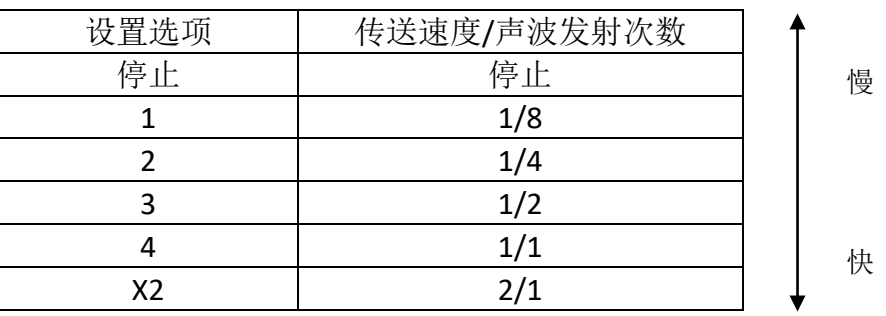

移动速度提示在画面的右侧,量程的左侧,显示如下:

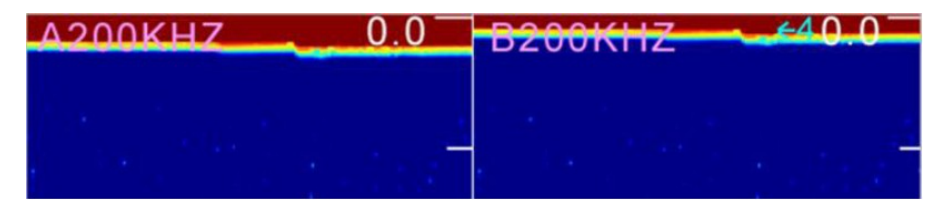

1、自动量程/转移:

关:自动转移和自动量程功能都被关闭。

量程:即使海底深度发生变化超出当前显示量程范围,也能显示正常的海底图像,

量程自动进行切换。

转移:即使海底深度发生变化超出当前显示量程范围,也能显示正常的海底图像, 显示区域自动进行切换。

2、最大量程:设定自动量程的最大深度。

80, 100, 200, 300, 600, 1000

3、扩大倍数: 可将海底图像扩大的倍数设定为 X2, X4, X8。

4、自动增益:即灵敏度。根据海底的响应自动调节所设定的灵敏度电平。

关:将自动增益功能关闭。

开:将自动增益功能打开。

5、增益预置:

6、回波消色:当回波的强度变化时,对应的预先设定的彩条也会发生变化,鱼 群或海底显示也会发生变化。

回波消色功能可以依次删除或恢复最弱的回波对应的彩条,删除如海底浮游生 物,污染物等产生的微弱回波信号的干扰。

7、STC: STC 是一种抑制在约 100 米左右的较浅处的灵敏度, 以除夫浮游生物和 气泡的发射图像的功能。

关:关闭 STC 功能。

开: 打开 STC 功能。

8、水温图:在接入水温探头的情况下,打开水温图就可以在画面上显示出水温 图,从水温图上可以知道潮水温度的变化情况。

关:关闭水温图

开:打开水温图。

9、脉冲宽度:当脉冲越窄,灵敏度越低;反之则灵敏度越高。

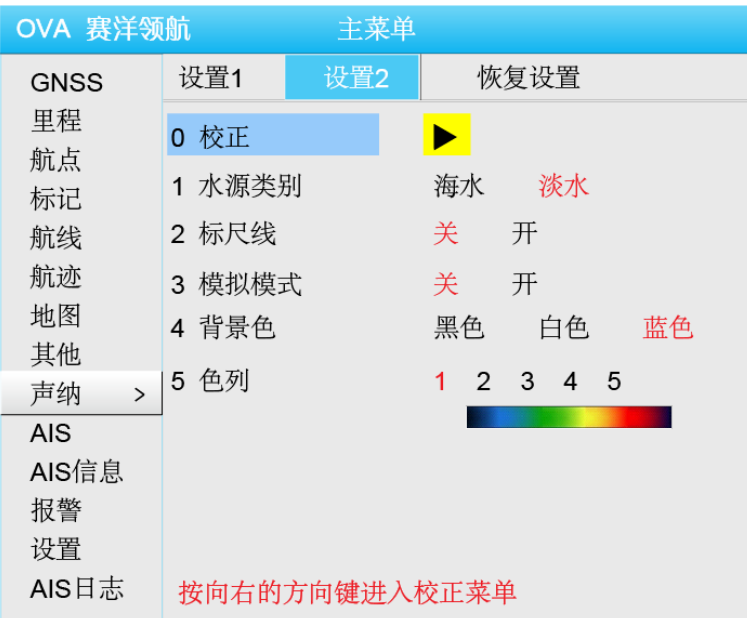

【设置 2】中选中【校正】按向右的方向键进入"校正"菜单。按"取消"键返 回原设置菜单。

0、校正

0)水温校正:当显示的水温和实际的水温相差为一个恒量时,可以用来矫正 显示的水温值,是显示的水温值等于实际的水温值。

1)流速校正:

2)"0"位校正:

1、水源类别:设置水源的类别,分为海水和淡水。

2、标尺线:打开标尺线时,在显示深度标尺的鱼探画面上用水平线表示。

3、模拟模式:在没有连接换能器的情况下,可以正常执行鱼探仪的操作。

4、背景色:可以选择三种背景颜色:黑色(0,0,0)、白色(255,255,255)、蓝色  $(0,0,255)$ 

5、色列:声波的发射波经过内部处理后,对应于波的强弱,变换成不同等级的 数字信号。对应于信号的强弱,可设定为除背景色以外的色列。

选择数字 1-8,数字下面对应的色列也发生相应的变化。色列从上到下,信号从 强到弱。

注:需要配备相关设备方能使用。

# 第十二章 **AIS** 的使用

# <span id="page-40-1"></span><span id="page-40-0"></span>**12.1** 海图界面的 **AIS**

在海图界面选择任意一个 AIS, 按【确认】键弹出的【AIS 菜单】包括:【详细信 息】、【添加到组】、【追踪导航】、【发送 AIS 信息】。

#### 详细信息:

选择【详细信息】选项后按【确认】键,在海图界面显示选中 AIS 的详细信息。

添加到组:

选择【添加到组】选项后按【确认】键,打开"菜单一AIS—添加到组"对话框, 可将选中的 AIS 添加到指定组中。

#### 追踪导航:

选择【追踪导航】选项后按【确认】键,实现本船到指定 AIS 的跟踪导航。

#### 发送 **AIS** 信息:

选择【发送 AIS 信息】选项后按【确认】键,打开"菜单—AIS 短信—新建信息" 向指定的 AIS 发送定向信息。

### <span id="page-40-2"></span>**12.2 AIS** 列表

海图界面下按【菜单】键选择【AIS】选项卡,选择【列表】显示如下图所示:

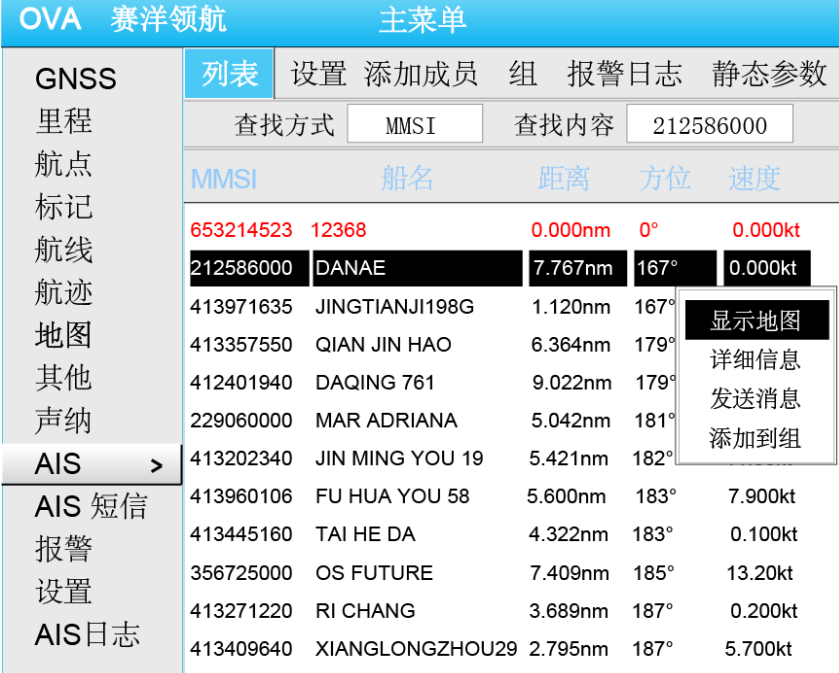

选中 MMSI、船名、距离、方位、速度中任一项按【确认】键,则会按照选择项 目排序。例如选中"距离"后按【确认】键,则按照距离的远近将列表中的信息排序。 第一行显示为红色字体的为本船信息。如果附近存在装有 AIS 的船只, AIS 列表

中会显示这些船只的 MMSI、船名、距离、方位、速度。

#### 查找 **AIS**:

按照 AIS 的 MMSI(九位码)可以在列表中查找 AIS。例如我们要查找"212586000", 查找到之后光标选择 212586000 这条 AIS。选中查找到的 AIS 按【确认】键,弹出快 捷菜单,包括四项:【显示地图】、【详细信息】、【发送信息】、【添加到组】。

#### 显示地图:

选中【显示地图】后【确认】,菜单消失回到地图界面,以该 AIS 为中心显示地 图,如下图:

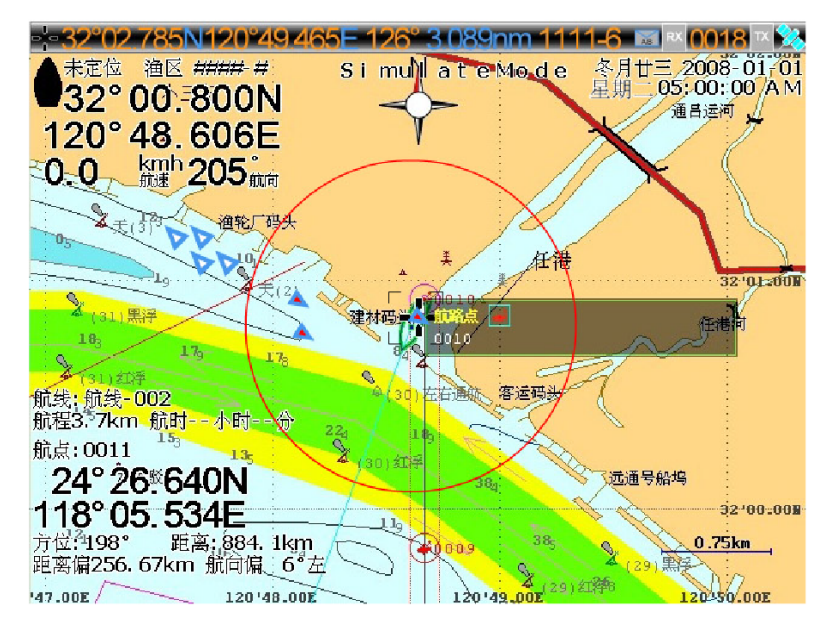

### 详细信息:

选中【详细信息】后【确认】,则显示该 AIS 的详细信息。

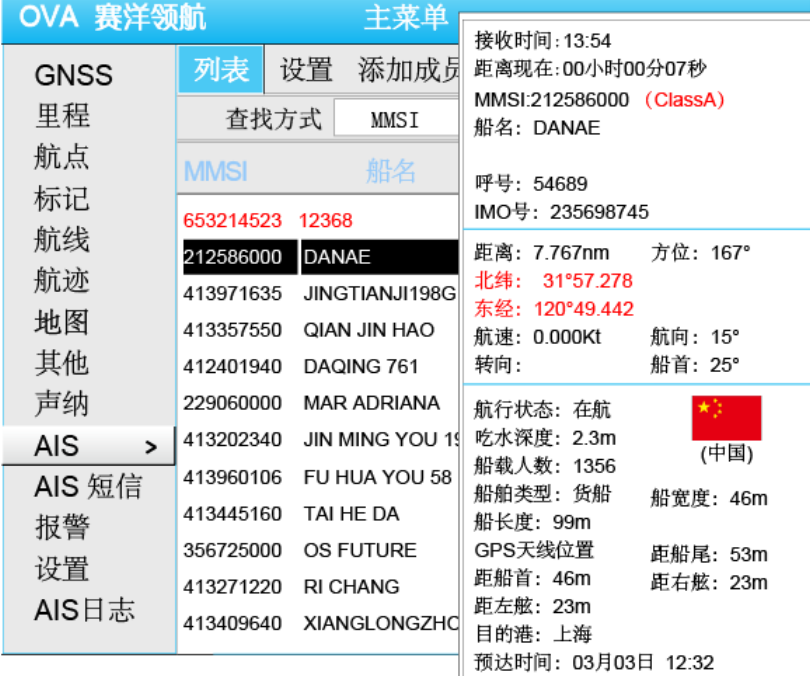

### 发送信息:

选中【发送信息】后【确认】,可以直接对选中的 AIS 发送消息,如下图。发送 消息完成后,按【取消】键返回 AIS 列表

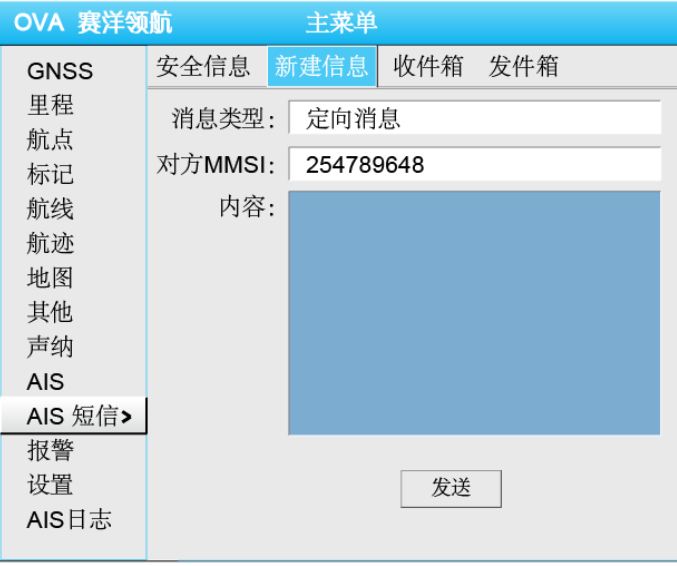

#### 添加到组:

选中【添加到组】后【确认】,可以将选中的 AIS 添加到船队中,如下图所示:

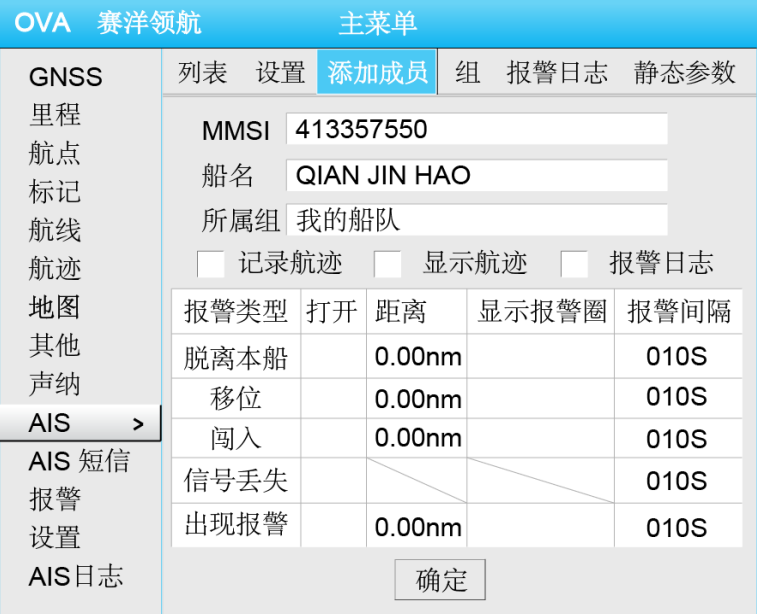

# <span id="page-42-0"></span>**12.3 AIS** 设置

选择【菜单】中的【AIS】选项卡,选择【设置】显示如下图:

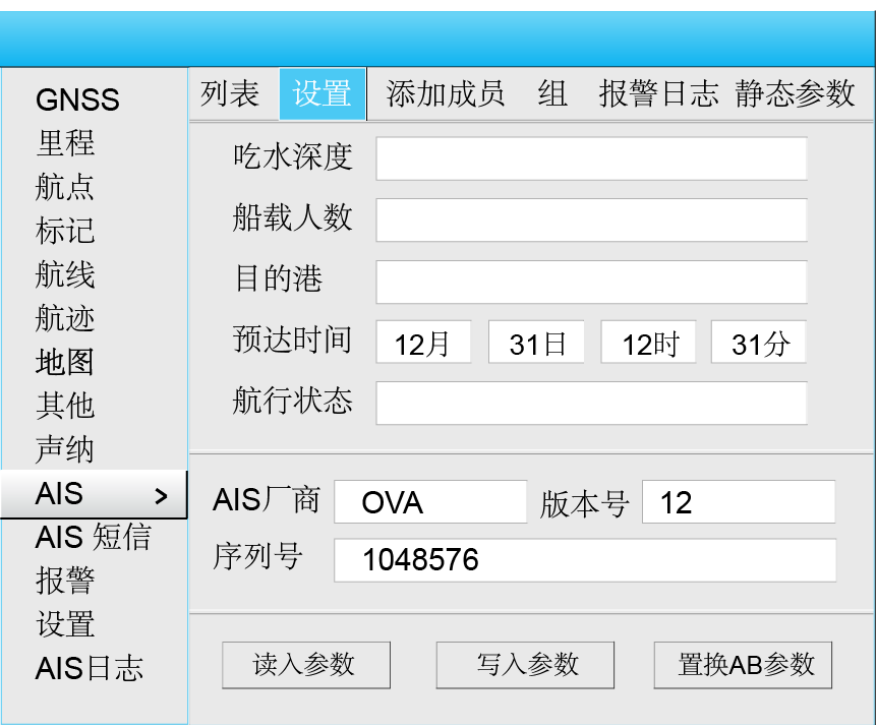

按照上图所示,选择相应参数栏按【确认】键后输入。设置完成后,移动光标使 用【写入参数】按钮写入参数。

# <span id="page-43-0"></span>**12.4 AIS** 船队管理

# <span id="page-43-1"></span>**12.4.1** 船队操作

选择【菜单】中的【AIS】选项卡,选择【组】显示如下图:

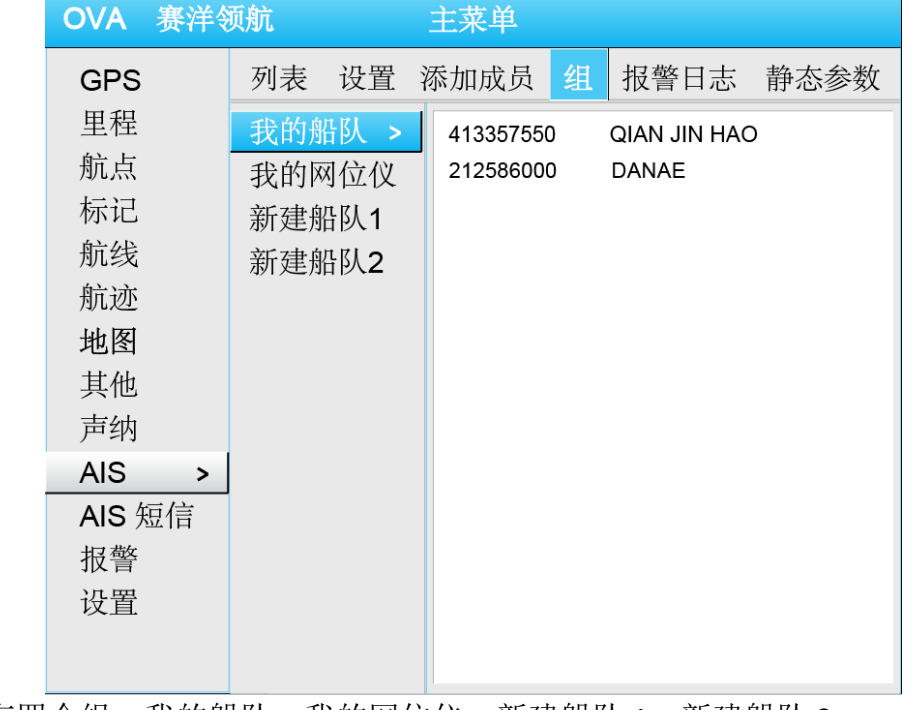

默认有四个组: 我的船队、我的网位仪、新建船队 1、新建船队 2。

选择 【我的船队】按【确认】键弹出快捷菜单如下左图;选择除了"我的船队" 之外的任意一个组, 按【确认】键弹出快捷菜单如下右图。"我的船队"不能被删除。

 $\overline{\phantom{a}}$ 

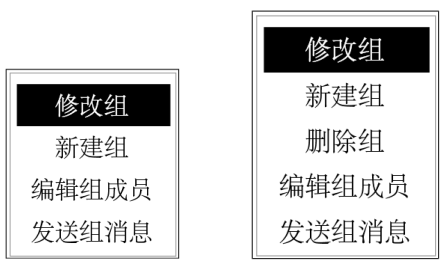

### 修改组:

选择【修改组】后弹出【修改组设置】窗口,如下图:

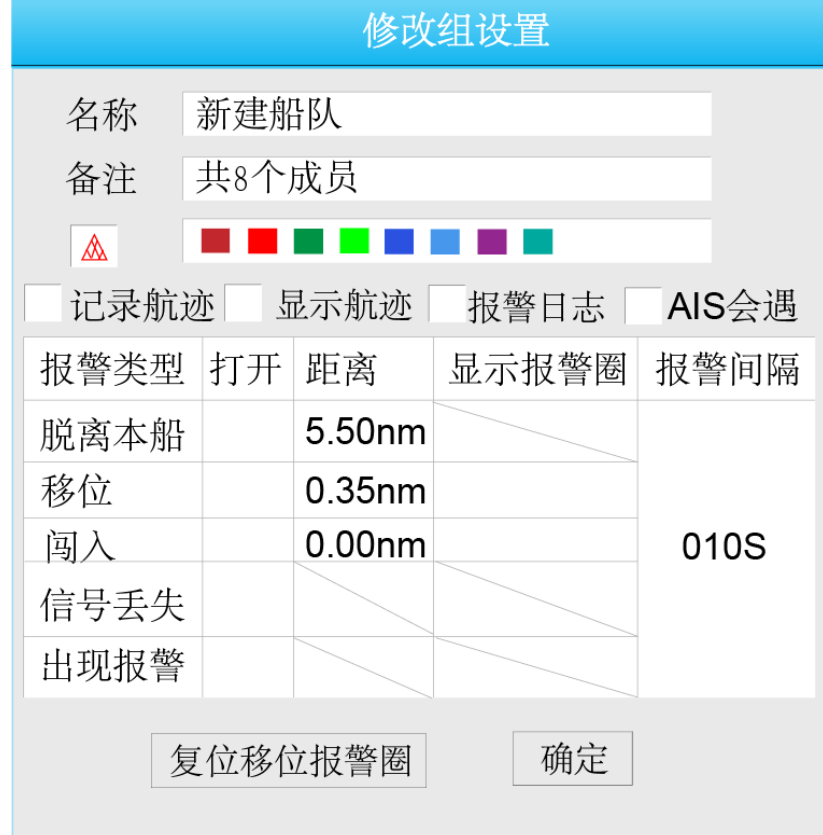

#### 新建组**:**

选择【新建组】后弹出【新建组】窗口,如下图所示:

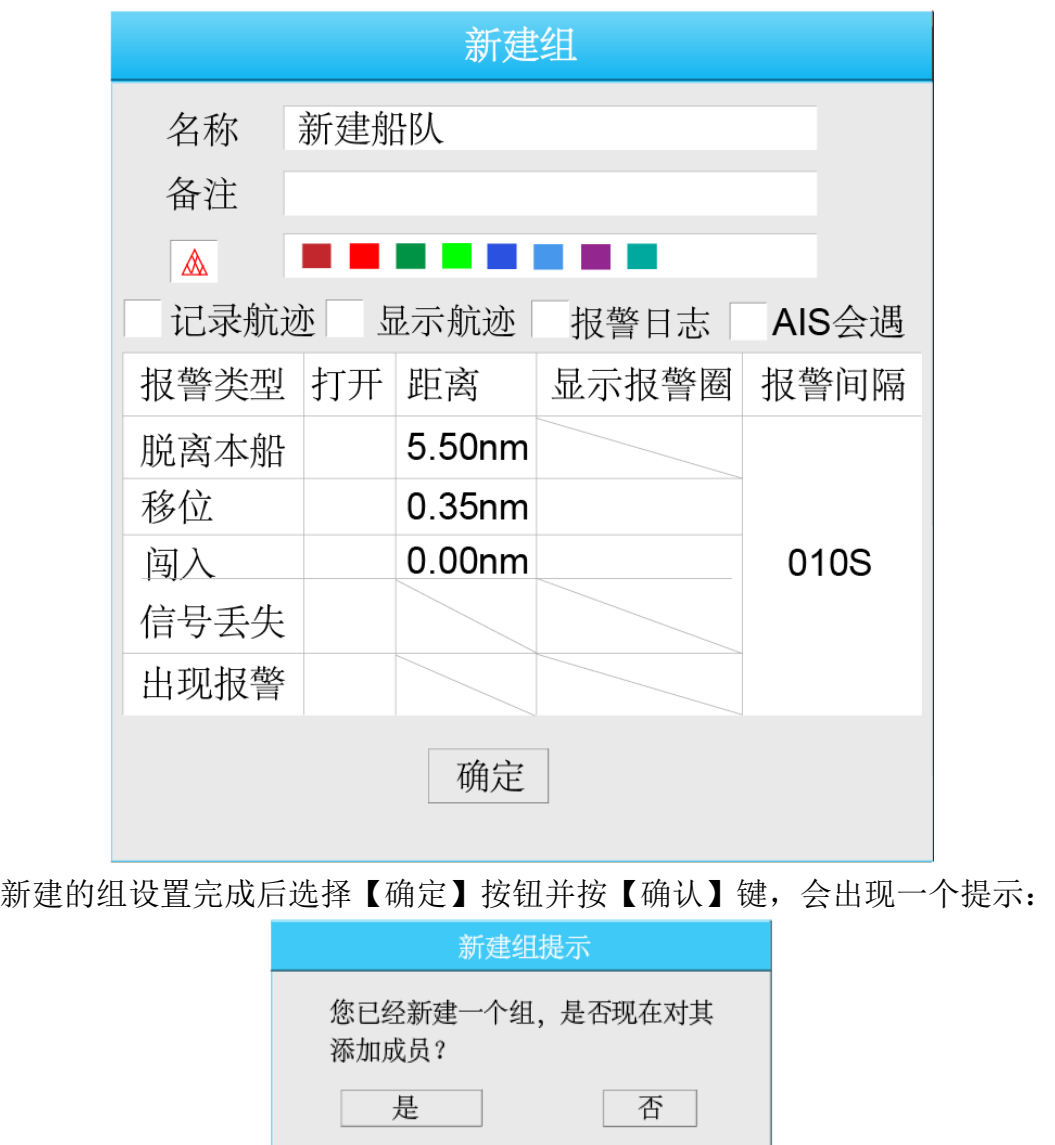

选择"否"则回到"菜单—AIS—组"界面下,选择"是"则弹出【添加成员】 的对话框。

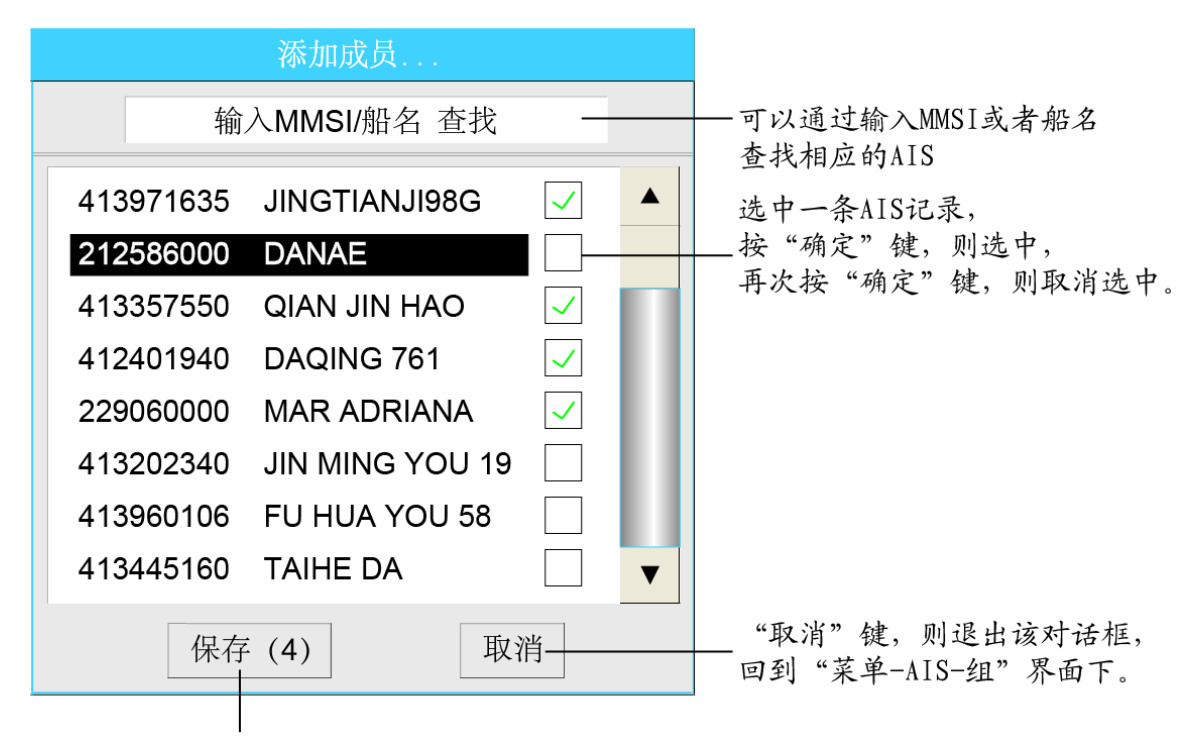

"保存"键后面的数字, 提示现在选中的AIS数量。 选中"保存"后按"确认"键, 则将选中的AIS添加到新建的组中。

#### 删除组:

选择【删除组】后弹出提示窗口,询问是否确定要删除组。

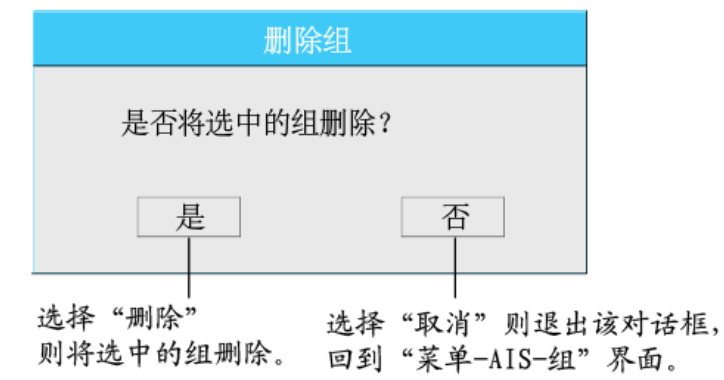

#### 编辑组成员:

选择【编辑组成员】后弹出【编辑组成员】对话框:

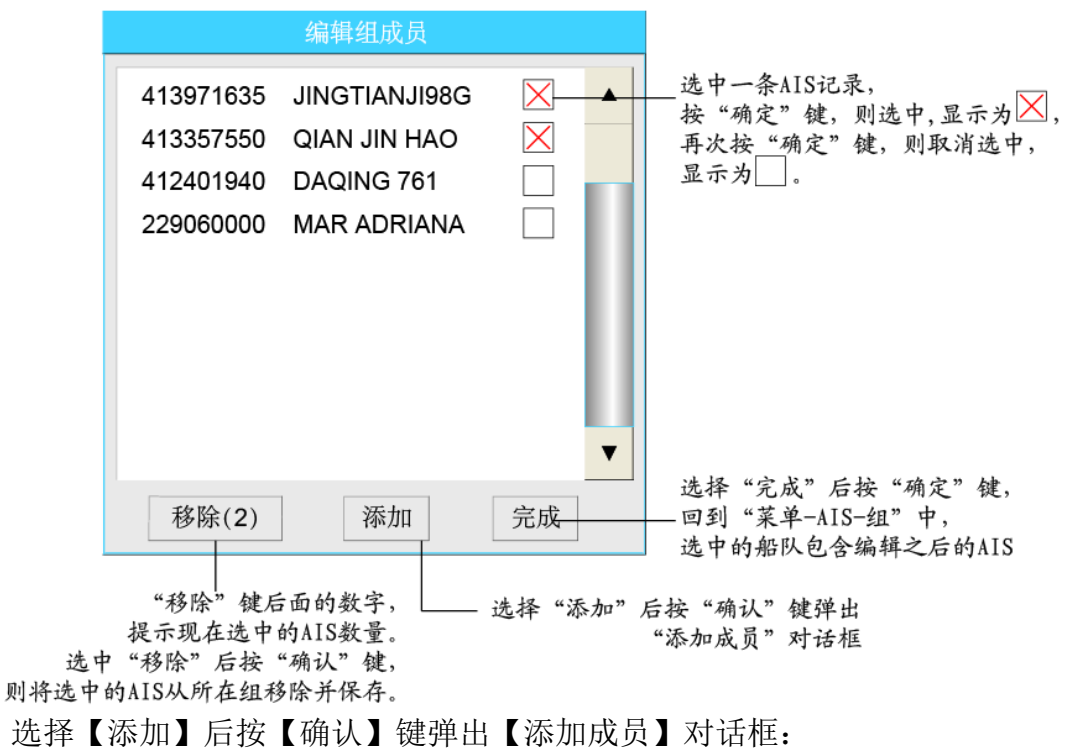

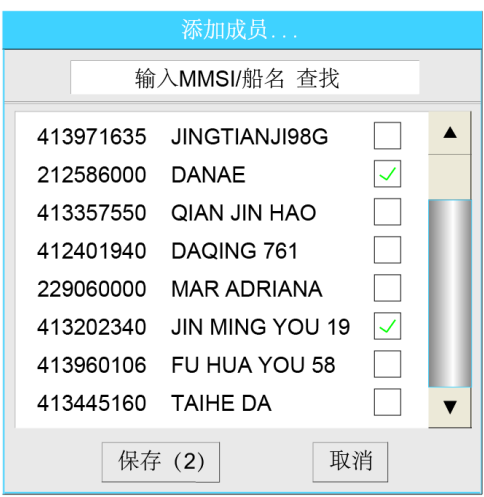

选择需要添加的成员后, 选择【保存】后回到【编辑组成员】, 选择【完成】后, 保存退出。

#### 发送组消息:

选择【发送组消息】后弹出【新建信息】的对话框,显示如下图。可以直接对组 内的成员发送消息。

#### <span id="page-47-0"></span>**12.4.2** 船队成员操作

选择船队中的任意一个 AIS,停留 3 秒钟后会自动显示该 AIS 的详细信息。按【确 认】键,弹出的快捷菜单包括:【显示地图】、【修改成员】、【移出组】、【发送信息】、 【查看航迹】。

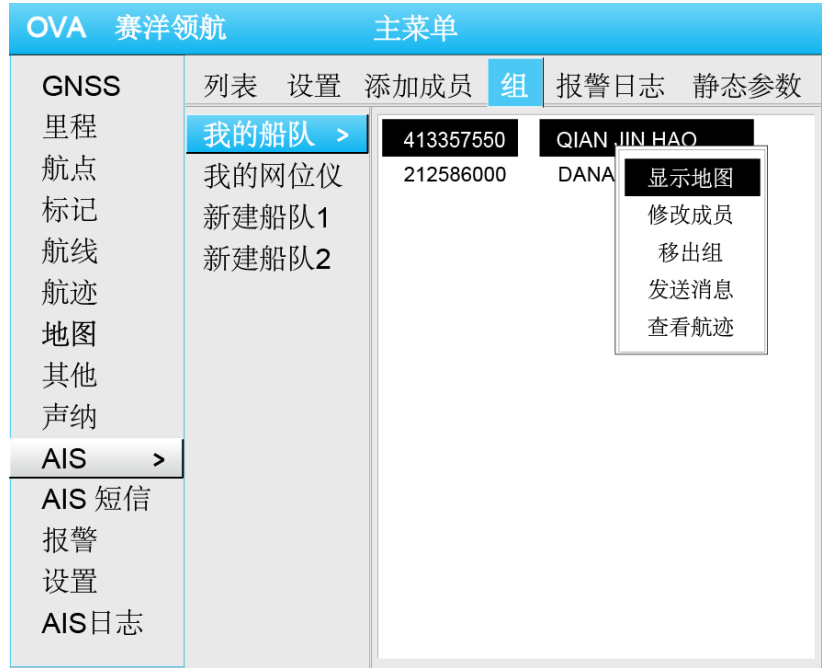

### 显示地图:

显示选中的 AIS 在地图中的位置,以选中的 AIS 为中心显示。

### 修改成员:

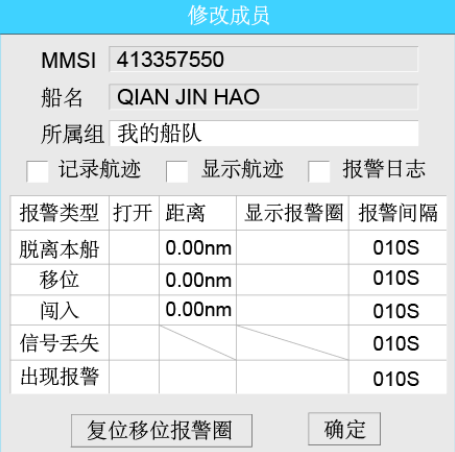

可以修改该 AIS 是否需要记录航迹、显示航迹等。但是不能修改其 MMSI 和船名。

### 移出组:

选择【移出组】选项后会提示询问是否要移出组。选择"是"则将该 AIS 移出所 在组,选择"否"则返回前一个对话框。

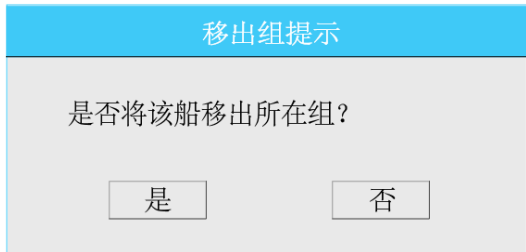

#### 发送信息:

选择【发送信息】后则打开【新建信息】的对话框,可对指定 AIS 直接发送短信。

#### 查看航迹:

选择【查看航迹】选项后按【确认】键,会弹出下一级快捷菜单,选择需要查看 航迹的种类。

选择相应的航迹类型后按【确认】键,会显示该类航迹在地图中的位置。

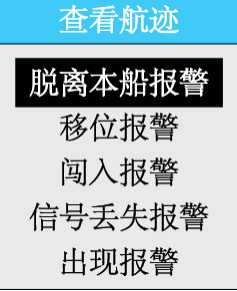

### <span id="page-49-0"></span>**12.4.3** 添加成员

添加成员可以通过多种方式,快捷方便的实现成员的增加。

#### 海图界面选择 **AIS**:

海图界面上选择需要添加到船队的 AIS, 按【确认】键, 在弹出的快捷菜单中选 择【添加到组】,则打开菜单一AIS一添加成员,可以将选择的 AIS 添加到需要的组中。

#### **AIS** 列表中选择 **AIS**:

在"菜单一AIS一列表"中选择需要添加的 AIS, 按【确认】键, 在弹出的快捷菜 单中选择【添加到组】,打开菜单一AIS—添加成员,可以将选择的 AIS 添加到需要的 组中。

#### 添加成员列表:

打开"菜单一AIS—添加成员",添加需要添加 AIS 的 MMSI (九位码)、船名、加 入到哪个组,设置是否要记录航迹等,完成后,选择"确定"按键后按【确认】键保 存。

#### 在"组"中编辑组成员:

打开"菜单--AIS--组", 洗择需要添加成员的组, 按【确认】键, 在弹出的快捷 菜单中选择【编辑组成员】, 选择【添加】按钮后按【确认】键, 在【添加成员】对 话框中选择需要添加的成员后保存退出。

### <span id="page-49-1"></span>**12.4.4** 报警日志

打开"菜单一AIS—报警日志"可以查看相关 AIS 的报警信息。

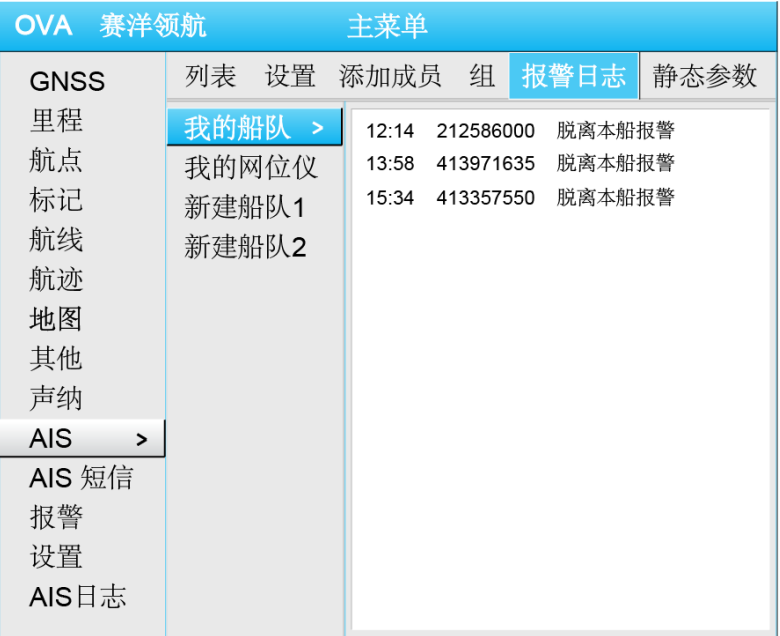

选中其中任意一条报警信息后按【确认】键,弹出的快捷菜单包括:【删除报警】、 【全部删除】。

删除报警:选择该选项后按【确认】键,则弹出询问对话框,确定是否要删除这 条报警信息。

全部删除:选择该选项后按【确认】键,则弹出询问对话框,确定是否要删除全 部的报警信息。

# <span id="page-50-0"></span>**12.4.5** 静态参数

打开"菜单—AIS—静态参数"可以查看相关 AIS 的静态参数信息。

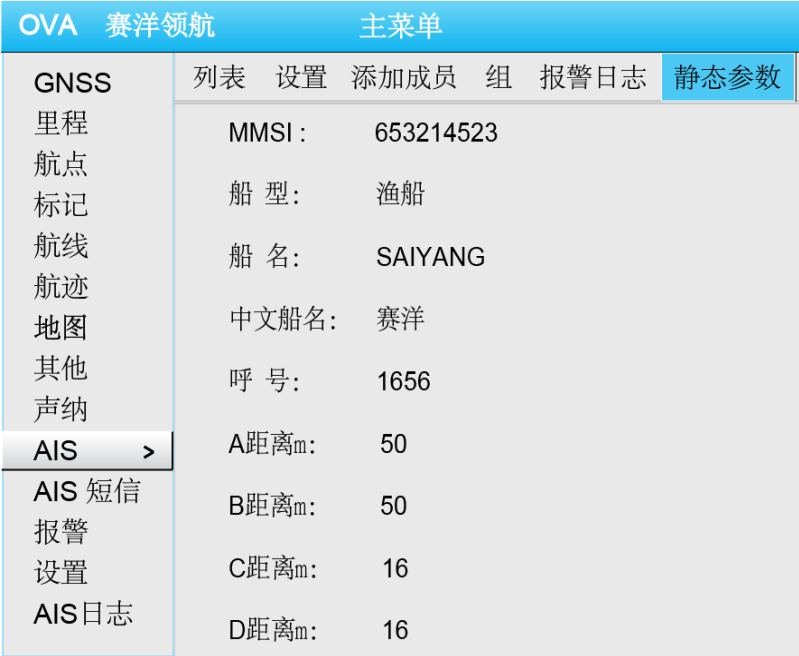

# <span id="page-51-0"></span>**12.5 AIS** 工作日志

打开"菜单一AIS 日志"可以查看 AIS 设备 10 次的开关机时间以及最后一次的工 作时间。

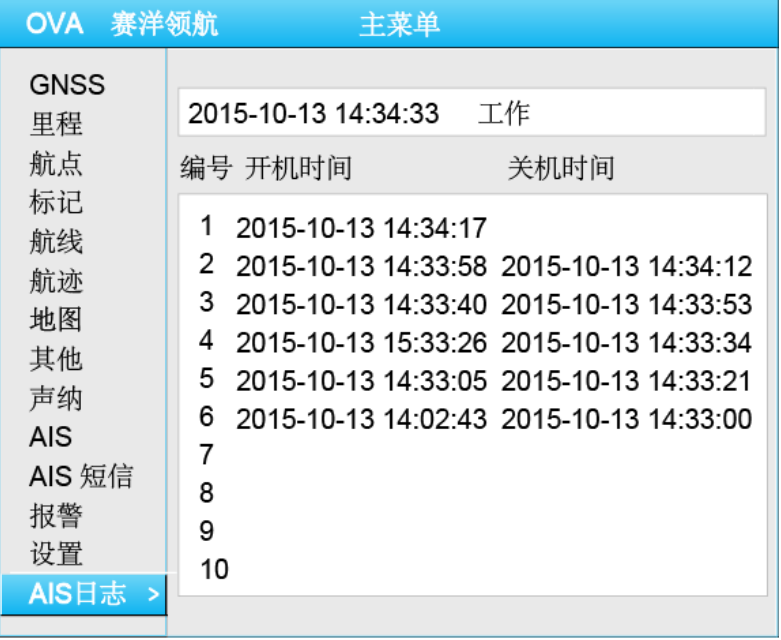

# <span id="page-51-1"></span>**12.6 AIS** 短信

#### **1**、安全信息

选择【菜单】中的【AIS 短信】选项卡,选择【安全信息】显示如下图:

![](_page_51_Picture_73.jpeg)

共有11条安全信息分两页显示,选中其中的一条安全信息,按【确认】键可以 直接发送该安全信息,并提示:正在发送电文。

第一次发送安全信息时候,可能会提示:未获取到本船 MMSI,请重新发送。

### **2**、新建信息

选择【菜单】中的【AIS 短信】选项卡,选择【新建信息】,显示如下:

![](_page_52_Picture_59.jpeg)

消息类型:分为广播消息、定向消息。用下拉列表选择。

选择"广播消息"时,【对方 MMSI】栏呈现灰色, 为不可编辑状态;选择"定 向消息"时,【对方 MMSI】栏为正常颜色,选中后可以输入 MMSI。

### **3**、收件箱

选择【菜单】中的【AIS 短信】选项卡,选择【收件箱】显示如下图:

![](_page_52_Picture_60.jpeg)

选择收件箱列表中的信息,在信息内容处就会显示当前选中信息的内容。未读信 息显示为红色,已读的信息显示为黑色。

![](_page_53_Figure_0.jpeg)

选择收件箱中的任意一条信息, 按【确认】键弹出快捷菜单:

选择【回复】选项可以回复该条信息;

选择【删除】选项将本条信息删除;

选择【清空】选项将收件箱中所有信息清空。

### **4**、发件箱

选择【菜单】中的【AIS 短信】选项卡,选择【发件箱】显示如下图:

![](_page_53_Picture_65.jpeg)

选择发件箱列表中的信息,在信息内容处就会显示当前选中信息的内容。

发送 删除

选择发件箱中的任意一条信息,按【确认】键弹出快捷菜单: 。

选择【发送】选项后按【确认】键将本条信息再次发送,并提示:正在发送电文; 选择【删除】选项后将本条信息删除;

选择【全部删除】选项后将发件箱中所有信息全部删除。

# 第十三章自定义地图显示

### <span id="page-54-1"></span><span id="page-54-0"></span>**13.1** 图层设置

在海图界面下按【菜单】键,选择【地图】选项中的【图层设置】后【确认】, 显示如下:

![](_page_54_Picture_93.jpeg)

图层设置中可以设置不同的图层在多大比例尺时显示。

以【水深区域级别】为例: 移动光标至【水深区域级别】栏并【确认】,可以显 示出下拉菜单,从中选择【2nm】,即水深区域在地图比例尺为 2nm 时显示。

如果不需要显示水深区域的信息,我们也可以选择第一个【关闭】把水深区域图 层关闭。

【船首线类型】是用来设置船首线的长度及粗细。移动光标至【船首线类型】, 按【确认】键,上下方向键选择某个选项后,按左右键选择【细】、【中】或者【粗】 按【确认】键。

【水深标开关】:移动光标至【水深标开关】,按【确认】键显示下拉框,选择【开 启】将开启水深标,选择【关闭】将水深标关闭。

【水深区域显示】:移动光标至【水深区域显示】,按【确认】键显示下拉框,可 按需求选择选项。

【航标灯名称】:移动光标至【航标灯名称】,按【确认】键显示下拉框,选择【关 闭】则航标灯的名称、属性都不显示;选择【名称】则只显示航标灯的名称;选择【属 性】则只显示航标灯的属性;选择【全部】则将航标灯的名称、属性都显示。

【AIS 数据显示】:移动光标至【AIS 数据显示】左边下拉框,按【确认】键显示

下拉框, 选择【2nm】, 移动光标至【AIS 数据显示】右边下拉框, 按【确认】键显示 下拉框,选择【船名】,即 AIS 的船名数据在地图比例尺为 2nm 时显示。

其他图层的设置都类似。

# <span id="page-55-0"></span>**13.2** 地图颜色

将【图层设置】设置完毕后按【取消】键退出【图层设置】,向右移动光标至【地 图颜色】,将显示如下:

![](_page_55_Picture_83.jpeg)

我们可以自己调配每个图层的颜色,以【陆地区域】的颜色为例。移动光标至【陆 地区域】并按【确认】键,将会弹出【定义颜色】的对话框,如下图:

![](_page_55_Picture_6.jpeg)

用上下方向键选择红色、绿色或者蓝色,然后用左右方向键增减每一种颜色,调 整完毕后移动光标至【确定】按钮上【确认】。

其他图层颜色修改方法类似。颜色全部调配完成后移动光标到【保存】按钮上并 【确认】,系统将会存储设置的地图颜色。

### <span id="page-55-1"></span>**13.3** 恢复

将光标移至【恢复】选项卡上【确认】,弹出对话框询问"是否恢复地图设置", 选择"是"将会恢复系统原来的图层设置和地图颜色,"否"将取消该操作。

### 第十四章设置

<span id="page-56-0"></span>该章内容包括系统设置、单位设置和报警设置。

### <span id="page-56-1"></span>**14.1** 系统设置

同样在菜单下,选择【设置】选项卡中的【系统设置】,用【确认】键或者向下 方向键可以对蜂鸣器、音频、航速滤波等进行设置。

音频有三个选项:关、报警、按键+报警。

设置为关时,机器操作时均没有声音。

选择"报警 8"时, 机器会语音报警。左右键可以调节音量的大小, 后面的数 值表示音量的大小,从 1 到 10。

选择"按键、报警 5"时,机器在执行各种操作时都有提示音。左右键可以调 节音量的大小,后面的数值表示音量的大小,从 1 到 10。

- 航速滤波:是一种速度输出平滑的方式,设置的范围是 0 秒-59 秒。建议放在 10 秒左右。用户可根据实际情况自行调节。
- 语言:该机器支持简体中文、繁体中文和英文三种语言。移动到"语言"栏按【确 认】显示下拉选择框。
- 输入法:下拉框包括五项:数字、字母、拼音、笔画、标点。
- 文字大小:有大、中、小三种。
- 地图方向:包括真北、船首。 选择"真北"则真北朝上, 选择"船首"则船首向上。
- 航迹记录方式和航迹记录间隔:有距离和时间两项。当航迹记录方式为"时间" 时,航迹记录间隔范围为 001-999 秒;当航迹记录方式为"距离"时,航迹记 录间隔从 0.001 海里开始。
- ◆ AIS 报警: 左右键可以设置为 1-10 次, 大于十次则设置为 持续报警。上下方向 键设置每次报警的时间间隔。AIS 默认报警间隔为 30S
- 系统功能包括海图、声纳、海图+声纳三种。
- 画面分割:该项当系统功能为海图+声纳时有效,包括 1:1 和 2:1 两种。
- AIS 方向:该设置有两个选项:【分别显示船首与航向】、【以航向为准显示】。默 认设置为【以航向为准显示】。

若船首方向为 0°,航向为 90°,【分别显示船首与航向】显示为 航向为准显示】显示为

- 短信提示音:是指 AIS 收到短信时候是否需要声音提示,可以打开或者关闭短信 提示音。
- 时区下拉菜单包括以下一些:可以根据自己的要求进行设置,我国用户选用【北 京 +8:00】时区格式。
- 时间格式可以按个人习惯设置为 12 小时制和 24 小时制的。

### <span id="page-57-0"></span>**14.2** 单位设置

将光标移至【设置】选项卡中的【单位设置】,可以对坐标格式、大地坐标系、 投影方式等进行设置。

- 坐标格式:将光标移至【坐标格式】栏按【确认】键,即可在出现的下拉菜 单中选择合适的坐标格式并【确认】。默认的是【度 分 】格式的。
- 投影方式:操作同【坐标格式】,这里投影方式用【墨卡托】,只有墨卡托投 影才能保证航向的准确性。
- 磁偏角:有真北、自动和手动三种,用左右方向键可以更换磁偏角的三种方 式,上下方向键可以增减后面的数据。默认是【真北 +0.000°】。
- 距离、速度、海拔高度:有【公制(Km,Km/h,m)】和【公制(nm,节,m)】 两个选项。

1nm(海里)=1852m(米) 1 节(Kt)=1 海里/小时(nm/h)

 深度:移动光标到【深度】栏按【确认】键即可对深度单位设置,默认为米。 温度:默认为摄氏(℃),操作同上。

将光标移至【设置】选项卡中的【恢复出厂设置】按【确认】,选择【是】则恢 复出厂设置,选择【否】则退出。

### <span id="page-57-1"></span>**14.3** 报警设置

在海图界面下按【菜单】键,选择【报警】选项卡按【确认】显示如下:

![](_page_58_Picture_128.jpeg)

#### **1**、系统报警

包括【时钟报警】、【时间报警】、【DGPS 失效报警】、【定位精度报警】、【AIS 报警】、 【低电压报警】。

- 【时钟报警】相当于闹钟,可设置为开或关。设置为开时,可以用上下方向键改 变时间。
- 【时间报警】可以设置为开或者关,设置为开时,可以用上下方向键增减时间, 表示在设定时间之后报警。
- 【失去位置报警】失去差分信号时发出报警。
- ◆ 【HDOP 报警】可打开或者关闭 HDOP 报警。打开报警时还需设置报警距离, 当 机器的位置精度超出此范围时,出现报警提示。
- 【AIS 区域报警】:可以选择 AIS 区域报警:A 类、B 类、渔船、非渔船、全部。 打开 AIS 区域报警时,上下方向键可更改 AIS 区域报警距离。
- 【超速报警】:可打开或关闭此报警,打开该报警时可以改变其数值,修改后【确 认】。若接收 AIS 的航速超过设定值时, 机器自动报警。
- ◆ 【AIS 会遇报警】: 可选项为: 距离 和 时间 两项, 选中 AIS 会遇报警时, 上下方 向键可更改 AIS 会遇报警距离和时间。

 【区域/会遇切换速度】:可以由用户设置切换区域报警和会遇报警的速度,默认 本船航速高于 1.5 节时,采用 AIS 会遇报警;低于 1.5 节时,采用 AIS 区域报警。

#### **2**、导航报警

包括【移锚报警】、【桥梁报警】、【偏航报警】和【到达报警】。

- 【移锚报警】:在移锚报警打开时可以设置报警距离,当船舶移锚的距离大于设 定的报警距离时,机器将自动报警。
- ◆ 【桥梁报警】:打开桥梁报警时,船航行前方遇到桥梁就会报警,从前方 300 米 开始报警。
- 【偏航报警】在偏航报警打开时还需设定报警距离,当船位偏离计划航线的距离 大于报警距离时,机器将自动报警。
- 【到达报警】在到达报警打开时再设置报警距离,当船位距离目的地的距离等于 或小于报警距离时,机器将自动报警。
- 【警戒线报警】当船位距离边界线 2000 米/1000 米/500 米/100 米时, 有相应语 音提示报警。

注:警戒线报警不需要设置,系统默认打开。

#### **3**、声纳报警

包括【浅水报警】、【深水报警】、【水温报警】和【鱼报警】。

- 【浅水报警】可以设置为开或者关。当浅水报警打开时可设置报警深度,当声纳 控测深度低于设置深度,机器将自动报警。
- 【深水报警】可以设置为开或者关。当深水报警打开时可设置报警深度,当声纳 控测深度大于设置深度,机器将自动报警。
- 【水温报警】共有三项选择:关、高水温、低水温。
	- 水温报警设置为关时即在任何情况下不出现水温方面的报警。
	- 设置为高水温度传感器量出的水温高于设置的水温时, 机器自动发 出警报。
	- 设置为低水温时当温度传感器量出的水温低于设置的水温时,机器自动 发出报警。
- 【鱼报警】:当船底有鱼群出现时发出报警,同样也可以设置为打开或者关闭。

# 第十五章 **GNSS** 天线安装

<span id="page-60-0"></span>选择 GNSS 天线安装的位置时,请注意几点:

1、选择的位置应避开雷达波辐射会破坏或影响 GNSS 卫星信号的接收;

2、在与卫星的视线上没有障碍物。视线上的障碍物(如桅杆等)会阻挡信号接收或 延长卫星搜索时间;

3、安装位置越高越好,一方面可以避免阻挡,另一方面可以防止被海水溅湿,沾上 水影响接收。

4、电缆接头注意防水处理。

![](_page_60_Figure_6.jpeg)

# 第十六章系统维护和故障诊断

<span id="page-61-0"></span>![](_page_61_Picture_287.jpeg)

![](_page_62_Picture_124.jpeg)

# 附录:后壳接口连线图

# <span id="page-63-0"></span>(**T80\T100\T120\L150\H1570\L170\L190\GBS9000-80\GBS9000-100**

![](_page_63_Figure_2.jpeg)

**GBS9000-120\GBS9000-150GBS9000-170\ GBS9000-190**)

(**AIS9000-08\ AIS9000-10\**

![](_page_64_Figure_1.jpeg)

**AIS9000-12\ AIS9000-15\AIS9000-16\ AIS9000-17\AIS9000-19**)